# Oracle® Fusion Middleware Integrating Oracle WebLogic Server with **Helidon**

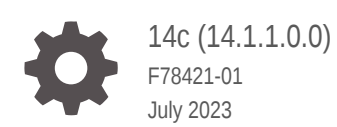

ORACLE

Oracle Fusion Middleware Integrating Oracle WebLogic Server with Helidon, 14c (14.1.1.0.0)

F78421-01

Copyright © 2023, Oracle and/or its affiliates.

Primary Author: Oracle Corporation

This software and related documentation are provided under a license agreement containing restrictions on use and disclosure and are protected by intellectual property laws. Except as expressly permitted in your license agreement or allowed by law, you may not use, copy, reproduce, translate, broadcast, modify, license, transmit, distribute, exhibit, perform, publish, or display any part, in any form, or by any means. Reverse engineering, disassembly, or decompilation of this software, unless required by law for interoperability, is prohibited.

The information contained herein is subject to change without notice and is not warranted to be error-free. If you find any errors, please report them to us in writing.

If this is software, software documentation, data (as defined in the Federal Acquisition Regulation), or related documentation that is delivered to the U.S. Government or anyone licensing it on behalf of the U.S. Government, then the following notice is applicable:

U.S. GOVERNMENT END USERS: Oracle programs (including any operating system, integrated software, any programs embedded, installed, or activated on delivered hardware, and modifications of such programs) and Oracle computer documentation or other Oracle data delivered to or accessed by U.S. Government end users are "commercial computer software," "commercial computer software documentation," or "limited rights data" pursuant to the applicable Federal Acquisition Regulation and agency-specific supplemental regulations. As such, the use, reproduction, duplication, release, display, disclosure, modification, preparation of derivative works, and/or adaptation of i) Oracle programs (including any operating system, integrated software, any programs embedded, installed, or activated on delivered hardware, and modifications of such programs), ii) Oracle computer documentation and/or iii) other Oracle data, is subject to the rights and limitations specified in the license contained in the applicable contract. The terms governing the U.S. Government's use of Oracle cloud services are defined by the applicable contract for such services. No other rights are granted to the U.S. Government.

This software or hardware is developed for general use in a variety of information management applications. It is not developed or intended for use in any inherently dangerous applications, including applications that may create a risk of personal injury. If you use this software or hardware in dangerous applications, then you shall be responsible to take all appropriate fail-safe, backup, redundancy, and other measures to ensure its safe use. Oracle Corporation and its affiliates disclaim any liability for any damages caused by use of this software or hardware in dangerous applications.

Oracle®, Java, and MySQL are registered trademarks of Oracle and/or its affiliates. Other names may be trademarks of their respective owners.

Intel and Intel Inside are trademarks or registered trademarks of Intel Corporation. All SPARC trademarks are used under license and are trademarks or registered trademarks of SPARC International, Inc. AMD, Epyc, and the AMD logo are trademarks or registered trademarks of Advanced Micro Devices. UNIX is a registered trademark of The Open Group.

This software or hardware and documentation may provide access to or information about content, products, and services from third parties. Oracle Corporation and its affiliates are not responsible for and expressly disclaim all warranties of any kind with respect to third-party content, products, and services unless otherwise set forth in an applicable agreement between you and Oracle. Oracle Corporation and its affiliates will not be responsible for any loss, costs, or damages incurred due to your access to or use of third-party content, products, or services, except as set forth in an applicable agreement between you and Oracle.

# **Contents**

### [Preface](#page-4-0)

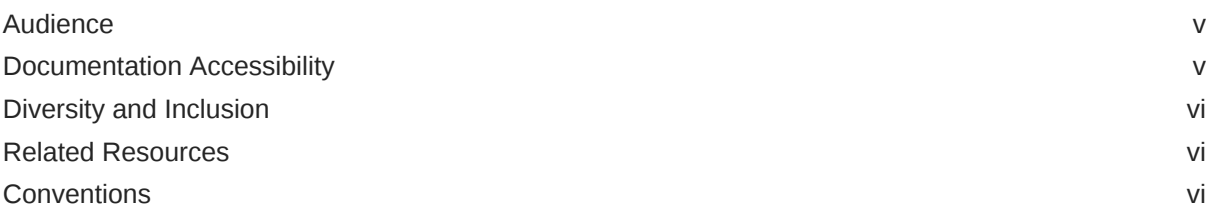

### 1 [About the Oracle WebLogic Server and Helidon Integration](#page-6-0)

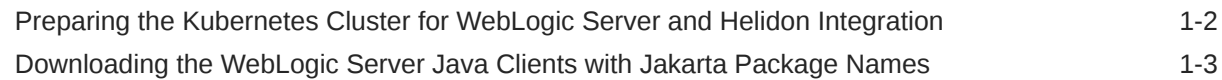

### 2 [Integrating WebLogic Server REST Services with Helidon](#page-10-0)

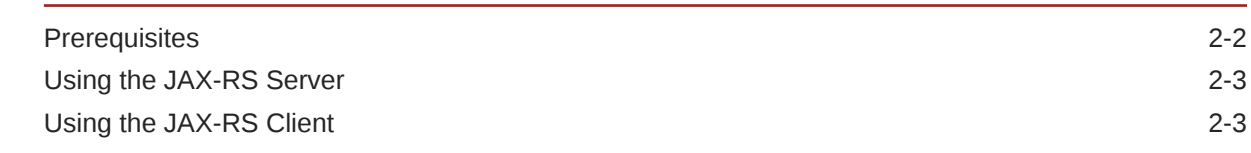

### 3 [Integrating WebLogic Server JMS with Helidon](#page-14-0)

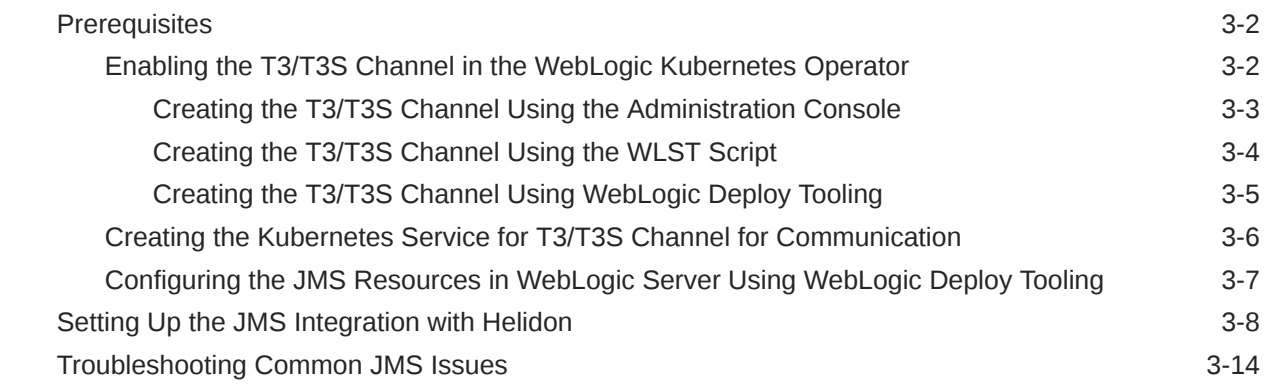

### 4 [Integrating WebLogic Server Web Services with Helidon](#page-31-0)

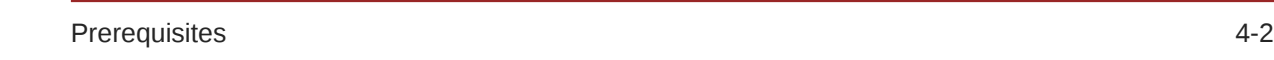

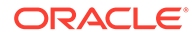

### 5 [Integrating WebLogic Cluster and Helidon Applications for Single Sign-](#page-36-0)[On on OCI Using IDCS](#page-36-0)

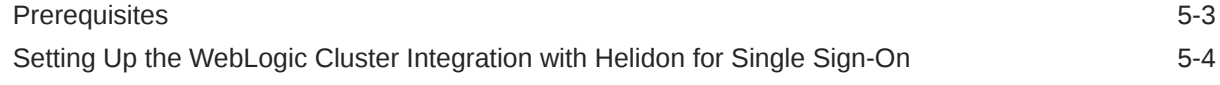

### 6 [Integrating XA Global Transactions Between WebLogic Server and](#page-46-0) [Helidon Using MicroTx](#page-46-0)

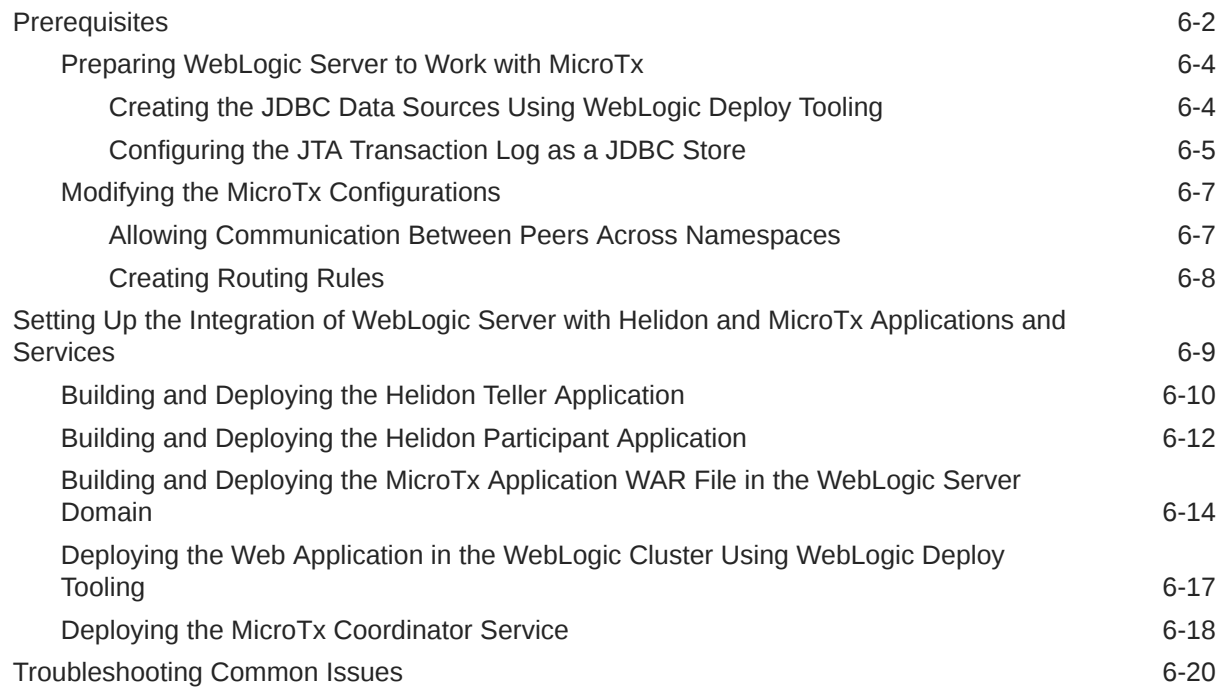

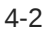

# <span id="page-4-0"></span>Preface

The *Integrating Oracle WebLogic Server with Helidon* document provides guidance on leveraging the integration of Oracle WebLogic Server and Helidon to establish a connection between applications deployed on Oracle WebLogic Server and Helidon microservice applications running in a Kubernetes cluster.

This preface includes the following topics:

- **Audience**
- Documentation Accessibility
- [Diversity and Inclusion](#page-5-0)
- [Related Resources](#page-5-0)
- **[Conventions](#page-5-0)**

# Audience

This document is intended for users who are responsible for using the Oracle WebLogic Server integration with Helidon in the following areas:

- WebLogic Java Message Service (JMS)
- REST Services
- Web Services
- Single sign-on (SSO) on Oracle Cloud Infrastructure (OCI)
- MicroTx (with Helidon 2.x)

This document provides information about integrating Oracle WebLogic Server 14c (14.1.1.0) with Helidon 3.x and 2.x.

## Documentation Accessibility

For information about Oracle's commitment to accessibility, visit the Oracle Accessibility Program website at <https://www.oracle.com/corporate/accessibility/>.

#### **Access to Oracle Support**

Oracle customers that have purchased support have access to electronic support through My Oracle Support. For information, visit <https://support.oracle.com/portal/> or visit [Oracle](https://www.oracle.com/corporate/accessibility/learning-support.html#support-tab) [Accessibility Learning and Support](https://www.oracle.com/corporate/accessibility/learning-support.html#support-tab) if you are hearing impaired.

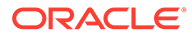

# <span id="page-5-0"></span>Diversity and Inclusion

Oracle is fully committed to diversity and inclusion. Oracle respects and values having a diverse workforce that increases thought leadership and innovation. As part of our initiative to build a more inclusive culture that positively impacts our employees, customers, and partners, we are working to remove insensitive terms from our products and documentation. We are also mindful of the necessity to maintain compatibility with our customers' existing technologies and the need to ensure continuity of service as Oracle's offerings and industry standards evolve. Because of these technical constraints, our effort to remove insensitive terms is ongoing and will take time and external cooperation.

# Related Resources

For more information, see these Oracle resources:

- [WebLogic Kubernetes Operator](https://oracle.github.io/weblogic-kubernetes-operator/)
- [Helidon MP 2.x Upgrade Guide](https://helidon.io/docs/v2/#/mp/guides/15_migration)
- [Helidon MP 3.x Upgrade Guide](https://helidon.io/docs/v3/#/mp/guides/migration_3x)
- [Helidon MP Tutorial](https://helidon.io/docs/v3/#/mp/guides/mp-tutorial)
- [Helidon MP Quickstart](https://helidon.io/docs/v3/#/mp/guides/quickstart)

### **Conventions**

The following text conventions are used in this document.

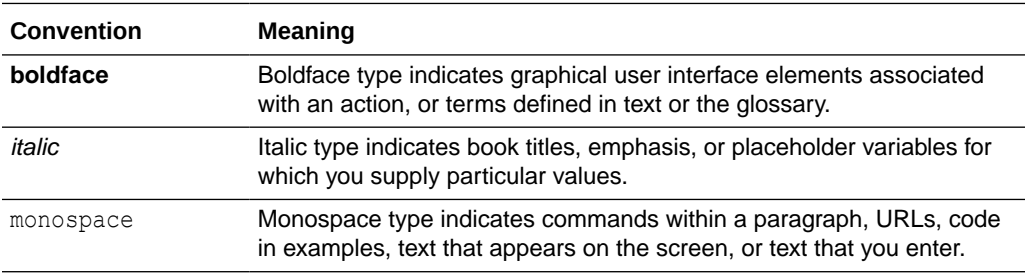

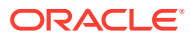

# About the Oracle WebLogic Server and Helidon Integration

The Oracle WebLogic Server (WebLogic Server) and Helidon integration enables interaction between a Helidon microservice application and an application installed on WebLogic Server, which is deployed in a Kubernetes cluster managed by the WebLogic Kubernetes Operator (Operator).

#### **Note:**

<span id="page-6-0"></span>1

This document provides information about the WebLogic Server and Helidon integration when both products are deployed in a Kubernetes environment. However, you can implement this integration on any supported platform.

WebLogic Server on Kubernetes enables you to efficiently build modern container applications with comprehensive Java services. Helidon is an open source, lightweight, fast, reactive, cloud native framework for developing Java microservices.

Owners of applications based on WebLogic Server seeking to modernize applications with microservices can use WebLogic Server and Helidon integration to implement communication and coordination between WebLogic Server-based applications and Helidon-based microservices. Such communication and coordination enables enterprise applications and microservices to coexist and cooperate in the realization of modernized architecture meeting the owners' requirements. The communication can take multiple forms, unidirectional or bidirectional, and the coordination targets security simplifications and transaction management between WebLogic Server applications and Helidon microservices.

This document provides information about the WebLogic Server integration with Helidon 3.x and 2.x releases. To understand the differences between the two Helidon releases, see [Helidon MP 2.x Upgrade Guide](https://helidon.io/docs/v2/#/mp/guides/15_migration) and [Helidon MP 3.x Upgrade Guide](https://helidon.io/docs/v3/#/mp/guides/migration_3x).

The WebLogic Server and Helidon integration enables you to:

- Initiate bidirectional REST calls between Helidon and WebLogic Server. The REST integration enables WebLogic Server applications and Helidon microservices to communicate through RESTful Web Service invocations.
- Generate, produce, and consume a JMS message to and from a WebLogic Server Queue, Topic, Distributed Queue, and so on. The JMS integration enables Helidon microservices to publish and consume messages from WebLogic JMS Server.
- Initiate communication between a Helidon client and WebLogic Server Web Services. This integration enables Helidon microservices to interact with WebLogic Server applications through SOAP (Simple Object Access Protocol) Web Service calls from Helidon to WebLogic Server.
- The WebLogic Server and Helidon integration enables communication between a WebLogic cluster-hosted application and a Helidon microservice application by

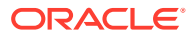

implementing Single Sign-on (SSO) authentication using Oracle Identity Cloud Service (IDCS).

<span id="page-7-0"></span>• Coordinate distributed XA transactions initiated by Helidon and spanning WebLogic Server and Helidon applications and data sources. Transaction coordination between WebLogic Server and Helidon ensures data correctness within modernized applications requiring ACID (Atomicity, Consistency, Isolation, and Durability) transactions.

This chapter includes the following topics:

- Preparing the Kubernetes Cluster for WebLogic Server and Helidon Integration Preparing the Kubernetes cluster for WebLogic Server and Helidon integration for REST, Java Message Service, Web Services, Single Sign-on and Distributed XA Transactions includes provisioning the WebLogic Server domain and the Helidon instances in a Kubernetes cluster, deploying the Operator, and deploying a load balancer or the Istio service mesh.
- [Downloading the WebLogic Server Java Clients with Jakarta Package Names](#page-8-0)

# Preparing the Kubernetes Cluster for WebLogic Server and Helidon Integration

Preparing the Kubernetes cluster for WebLogic Server and Helidon integration for REST, Java Message Service, Web Services, Single Sign-on and Distributed XA Transactions includes provisioning the WebLogic Server domain and the Helidon instances in a Kubernetes cluster, deploying the Operator, and deploying a load balancer or the Istio service mesh.

#### **Installing the Ingress Load Balancer**

For effective traffic management between WebLogic Server and Helidon, you will need to deploy an Ingress controller or an Istio service mesh in the Kubernetes cluster. You can deploy any load balancer (or Ingress controller) in the Kubernetes cluster to balance traffic between WebLogic Server and the Helidon instances.

For more information about creating Traefik or Nginx Ingress controllers, see [Ingress](https://oracle.github.io/weblogic-kubernetes-operator/managing-domains/accessing-the-domain/ingress/) [Controllers](https://oracle.github.io/weblogic-kubernetes-operator/managing-domains/accessing-the-domain/ingress/) in the WebLogic Kubernetes Operator documentation.

Istio is a service mesh that provides a separate infrastructure layer to handle interservice communication. For instructions to install Istio, see [Install Istio.](https://istio.io/latest/docs/setup/getting-started/#install)

#### **Installing the WebLogic Kubernetes Operator**

In this integration, the applications installed on WebLogic Server are deployed in a Kubernetes cluster that is managed by the Operator. You should install the Operator before provisioning the WebLogic Server domain. The Operator helps you manage all lifecycle operations of the WebLogic Server domain, such as provisioning, scaling, security, and lifecycle management which includes applying updates of the applications or to the WebLogic Server binaries in a rolling fashion.

For information about setting up the Operator, see [Install the Operator](https://oracle.github.io/weblogic-kubernetes-operator/managing-operators/installation/#install-the-operator).

#### **Provisioning the WebLogic Server Domain**

The Operator supports the following WebLogic Server domain home source types:

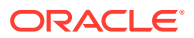

- <span id="page-8-0"></span>• **Model in Image:** The primary image contains the JDK and the WebLogic Server binaries. A separate, auxiliary image contains the WebLogic Deployment Tooling (WDT) model files, WDT variable files, and the application archive file. See [Auxiliary Images](https://oracle.github.io/weblogic-kubernetes-operator/managing-domains/model-in-image/auxiliary-images/) in the WebLogic Kubernetes Operator documentation.
- **Domain Home in Persistent Volume (PV):** The primary image contains the JDK and the WebLogic Server binaries. The domain home and application binaries are in a shared PV. See [Domain Home on a PV .](https://oracle.github.io/weblogic-kubernetes-operator/samples/domains/domain-home-on-pv/)

One of the many differences between these domain home source types is how you use them to create and update the WebLogic Server images so that the Operator can apply the update in a rolling fashion to ensure application availability. For information about the differences between these domain home source type, see [Choose a Domain Home Source Type.](https://oracle.github.io/weblogic-kubernetes-operator/managing-domains/choosing-a-model/)

This document describes the provisioning of the WebLogic Server domain using the 'Model in Image' pattern. For a step-by-step guide on how to provision a domain with the 'Model in Image' pattern and create the required data sources, see [Model in Image.](https://oracle.github.io/weblogic-kubernetes-operator/samples/domains/model-in-image/)

The Operator starts the WebLogic Server domain by using the Domain Custom Resource. There are two ways to start the domain:

- If you are starting the domain for the first time, you should provision the domain by creating the Domain Custom Resource.
- If the domain is already provisioned, you should edit the Domain Custom Resource to instruct the Operator to start the domain.

For more information about starting and stopping the WebLogic Server instances in your domain, see [Domain Life Cycle](https://oracle.github.io/weblogic-kubernetes-operator/managing-domains/domain-lifecycle/).

For an overall understanding of running and managing the WebLogic Server domains, see [Manage Domains](https://oracle.github.io/weblogic-kubernetes-operator/managing-domains/).

#### **Deploying Helidon**

For information about the prerequisites and getting started with Helidon:

- See [Get Started](https://helidon.io/docs/v3/#/about/prerequisites) for Helidon 3.x.
- See [Get Started](https://helidon.io/docs/v2/#/about/03_prerequisites) for Helidon 2.x.

# Downloading the WebLogic Server Java Clients with Jakarta Package Names

You can download the WebLogic Server 14.1.1.0 Java clients with Jakarta packages from Oracle Technology Network (OTN) or Oracle Software Delivery Cloud (OSDC). You can use these clients in remote Java client applications that contain libraries using the jakarta.\* package naming convention and connect to server-side applications hosted in WebLogic Server 12.2.1.4 or WebLogic Server 14.1.1. 0.

To download the WebLogic Server Jakarta thin clients from OTN:

- **1.** Go to the [Free Oracle WebLogic Server Installers for Development](https://www.oracle.com/middleware/technologies/weblogic-server-downloads.html) page or the [Oracle](https://www.oracle.com/middleware/technologies/weblogic-server-installers-downloads.html) [WebLogic Server Installers](https://www.oracle.com/middleware/technologies/weblogic-server-installers-downloads.html) page. The following downloads are available under **WebLogic Server 14.1.1 Java clients with Jakarta package names**:
	- WebLogic Server 14.1.1 Thin T3 Jakarta client (wlthint3client.jakarta.jar file)

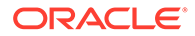

- WebLogic Server 14.1.1 Web Services Jakarta client (com.oracle.webservices.wls.jaxws-wlss-client.jakarta.jar file)
- **2.** Select the required file, check the Oracle License Agreement, and then click the file to download.

To download the clients from OSDC:

- **1.** Sign in to [Oracle Software Delivery Cloud.](https://edelivery.oracle.com/osdc/faces/SoftwareDelivery)
- **2.** Type in the search term 'Oracle WebLogic Server 14c' and click **Search**.
- **3.** From the search results, select **Oracle WebLogic Server 14c 14.1.1.0.0 (Oracle WebLogic Server Enterprise Edition, Oracle WebLogic Server Standard Edition)**. It gets added to the downloads queue.
- **4.** Click **View Items** and select **Continue** to view the list of items in your download queue. By default, all the items are selected for download.
- **5.** Select only **Oracle WebLogic Server 14.1.1.0** from the list (uncheck the others), select **Platforms** as **GENERIC (ALL Platforms)**, and then click **Continue**.
- **6.** Review and accept the Oracle License Agreement and click **Continue**.
- **7.** From the downloads queue, select **Oracle WebLogic Server 14.1.1.0.0 for GENERIC (All Platforms)** if you want to download both the WebLogic 14.1.1 Jakarta clients, and click **Download**.
- **8.** Sign out of the page after the download process is complete.
- **9.** Before you extract the Jar files, rename the WebLogic Server 14.1.1 Web Services Jakarta client to com.oracle.webservices.wls.jaxws-wlswssclient.jakarta.jar and WebLogic Server 14.1.1 Thin T3 client to wlthint3client.jakarta.jar.

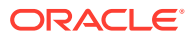

# <span id="page-10-0"></span>2 Integrating WebLogic Server REST Services with Helidon

The REST services integration with Helidon enables bidirectional REST calls between Helidon and Oracle WebLogic Server (WebLogic Server). RESTful integration between WebLogic Server and Helidon MP is easy to develop and maintain because both runtimes support JAX-RS for serving and calling the RESTful resources. With the Jakarta EE support, you can create the same RESTful resource or client, which will work in both environments. The following graphic illustrates the bidirectional communication between REST services, Helidon, Kubernetes cluster, VCN, and load balancer:

#### **Figure 2-1 REST Services Integration with Helidon**

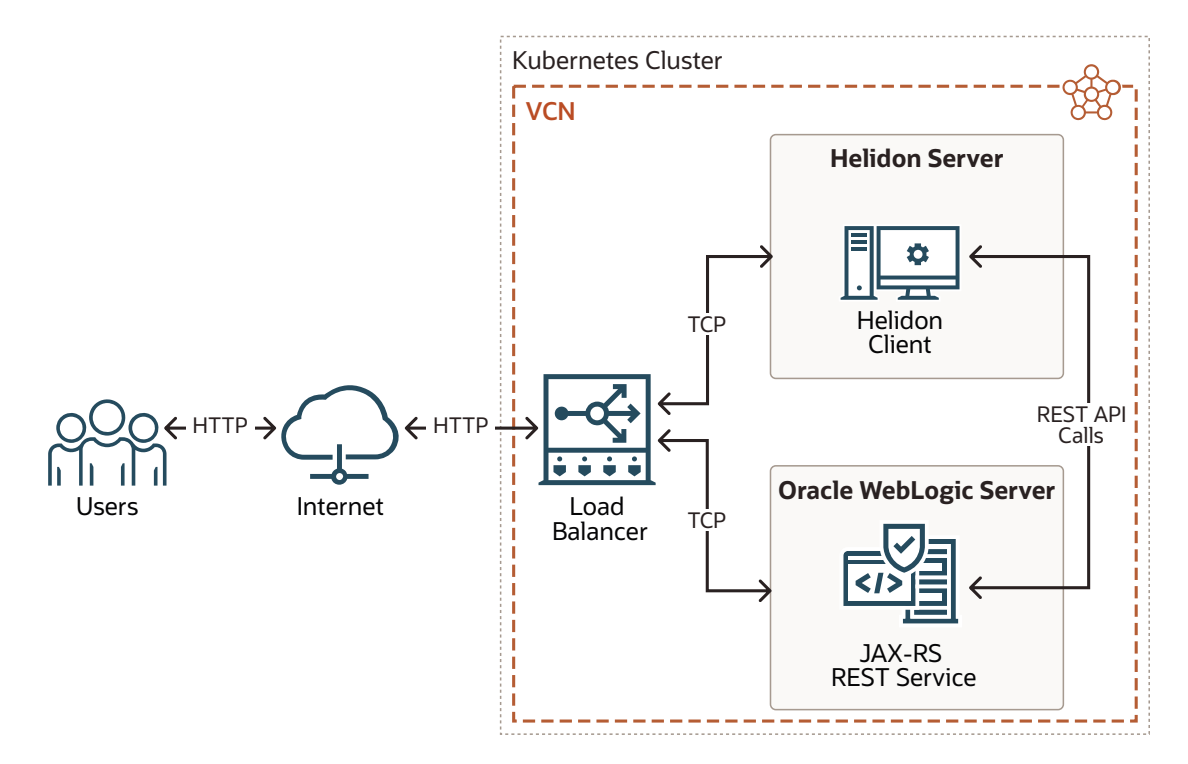

The main difference in the usage of JAX-RS between Helidon and WebLogic Server is the version of the supported Jakarta specification. While WebLogic Server supports Jakarta EE 8, Helidon supports JAX-RS or the new Jakarta RESTful Web Services from Jakarta EE 9.1. The most notable difference between these two versions of Jakarta EE is the change in the package name, where javax is replaced with jakarta.

While imports from the jakarta namespace needs to be used in Helidon 3.x, for WebLogic Server and Helidon 2.x, javax should be used for the same JAX-RS code.

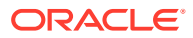

#### <span id="page-11-0"></span>**Helidon JAX-RS Imports for 3.x**

```
import jakarta.ws.rs.GET;
import jakarta.ws.rs.Path;
import jakarta.ws.rs.Produces;
import jakarta.ws.rs.core.Context;
import jakarta.ws.rs.core.MediaType;
```
#### **Helidon JAX-RS Imports for 2.x**

```
import javax.ws.rs.GET;
import javax.ws.rs.Path;
import javax.ws.rs.Produces;
import javax.ws.rs.core.Context;
import javax.ws.rs.core.MediaType;
```
#### **WebLogic Server JAX-RS Imports**

```
import javax.ws.rs.GET;
import javax.ws.rs.Path;
import javax.ws.rs.Produces;
import javax.ws.rs.core.Context;
import javax.ws.rs.core.MediaType;
```
This chapter includes the following topics:

- **Prerequisites**
- [Using the JAX-RS Server](#page-12-0)
- [Using the JAX-RS Client](#page-12-0)

JAX-RS provides a convenient client API for calling the RESTful resources. The client enables you to prepare and execute the RESTful request call with a simple builder pattern API.

### **Prerequisites**

To integrate WebLogic Server with Helidon for REST services, it is assumed that you have already deployed WebLogic Server and Helidon in a Kubernetes cluster with the WebLogic Kubernetes Operator (Operator). See [Preparing the Kubernetes Cluster for](#page-7-0) [WebLogic Server and Helidon Integration.](#page-7-0)

To deploy WebLogic Server, ensure that you have:

- A good understanding about the Operator. See [WebLogic Kubernetes Operator.](https://oracle.github.io/weblogic-kubernetes-operator/)
- Installed and configured the Operator. See [Model in Image](https://oracle.github.io/weblogic-kubernetes-operator/managing-domains/model-in-image/).

To deploy Helidon, see:

- [Prerequisites for 3.x](https://helidon.io/docs/v3/#/about/prerequisites)
- [Prerequisites for 2.x](https://helidon.io/docs/v2/#/about/03_prerequisites)

To download the WebLogic Server Java clients with Jakarta packages, see [Downloading the WebLogic Server Java Clients with Jakarta Package Names](#page-8-0).

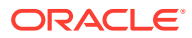

# <span id="page-12-0"></span>Using the JAX-RS Server

The JAX-RS resource is a simple bean with annotated methods representing routes and HTTP methods under a specific path. Annotated methods are invoked when a particular REST endpoint is called. All the mapping and routing are done by the actual implementation of the JAX-RS standard according to the JAX-RS annotations. **JAX-RS Example Resource**

```
@Path("/greet") (1)
public class GreetResource {
   @Path("/hello")
 @GET (2)
   @Produces(MediaType.TEXT_PLAIN) (3)
   public Response getHello() {
      return Response.ok("Hello World!") (4)
                  .build();
    }
}
```
A brief description of the above example:

- **(1)** Path of the resource.
- **(2)** HTTP method.
- **(3)** Expected response content type.

**(4)** Returns the text payload with status 200.

JAX-RS is a very powerful tool where you can register your message body writers, readers, filters, or exception mappers. In both Helidon and WebLogic Server, Eclipse Jersey is used as the JAX-RS implementation. See [Jersey User Guide](https://eclipse-ee4j.github.io/jersey.github.io/documentation/latest/).

For information about creating and deploying the JAX-RS RESTful resources in Helidon, see [JAX-RS applications](https://helidon.io/docs/v3/#/mp/jaxrs/jaxrs-applications).

For information about developing and deploying the JAX-RS resources on WebLogic Server, see Developing RESTful Web Services.

# Using the JAX-RS Client

JAX-RS provides a convenient client API for calling the RESTful resources. The client enables you to prepare and execute the RESTful request call with a simple builder pattern API.

#### **JAX-RS Client Example**

```
Client client = ClientBuilder.newClient();
String res = client
    .target("http://localhost:8080") (1)
    .path("/greet") (2)
    .request("text/plain") (3)
    .get(String.class); (4) (5)
```
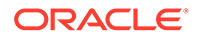

A brief description of the above example:

**(1)** Creates a new WebTarget with the default root URL.

**(2)** Prepares the request to a particular context path.

**(3)** Sets the expected response content type.

**(4)** Executes the GET request and blocks until the response is received.

**(5)** Parameter sets the expected response payload type; available body readers are used for parsing to the correct response payload type.

You can also register your own message body writers, readers, filters, or exception mappers.

For information about creating JAX-RS clients in Helidon, see [Jakarta REST \(JAX-RS\)](https://helidon.io/docs/v3/#/mp/jaxrs/jaxrs-client) [Client.](https://helidon.io/docs/v3/#/mp/jaxrs/jaxrs-client)

For information about developing and deploying JAX-RS clients on WebLogic Server, see Developing RESTful Web Services.

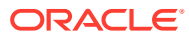

# <span id="page-14-0"></span>3 Integrating WebLogic Server JMS with **Helidon**

Integrating the Oracle WebLogic Server (WebLogic Server) Java Message Service (JMS) with Helidon enables the Helidon applications to send and receive messages to and from WebLogic Server asynchronously. The WebLogic Server applications and Helidon microservices communicate through messaging, in one or both directions. The following graphic illustrates the transmission of messages between WebLogic Server JMS and Helidon:

#### **Figure 3-1 WebLogic Server JMS Integration with Helidon**

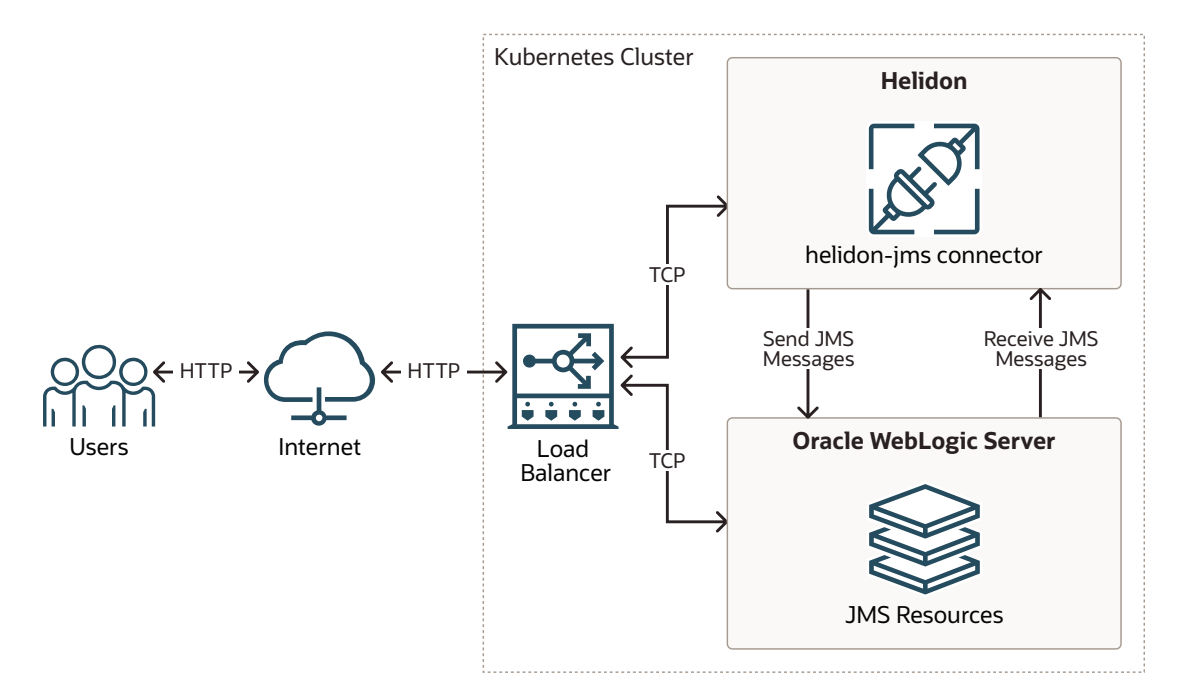

This chapter includes the following topics:

- **[Prerequisites](#page-15-0)**
- [Setting Up the JMS Integration with Helidon](#page-21-0)
- [Troubleshooting Common JMS Issues](#page-27-0) Learn about the common issues you may encounter when setting up the integration between WebLogic Server and Helidon 3.x or 2.x.

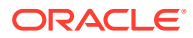

## <span id="page-15-0"></span>**Prerequisites**

To integrate WebLogic Server with Helidon for JMS, it is assumed that you have already deployed WebLogic Server and Helidon in a Kubernetes cluster. See [Preparing the Kubernetes Cluster for WebLogic Server and Helidon Integration](#page-7-0). In addition, ensure that you complete the following tasks:

- Configure/create the WebLogic Server JMS resources, before adding them as part of the Helidon JMS connector configurations.
- To send/receive JMS messages from Helidon to WebLogic Server JMS destinations, specify the WebLogic Server T3/T3S connection details. Enable the T3/T3S channels for communication in WebLogic Server and ensure that you are able to connect to T3/T3S from the Helidon application.
- Add the thin client JAR files to the local Maven repository and refer to it as part of the Maven dependencies.
	- **For Helidon 3.x**

You can download the WebLogic Server 14.1.1 Thin T3 Jakarta client from Oracle Software Delivery Cloud (OSDC) for commercial use under WebLogic Server commercial licenses. Go to [https://edelivery.oracle.com](https://edelivery.oracle.com/) and download the package for Oracle WebLogic Server 14c 14.1.1.0.0 (Oracle WebLogic Server Enterprise Edition, Oracle WebLogic Server Standard Edition). To download the client for development use under the "Oracle Technology Network Free Developer License Terms", go to [https://www.oracle.com/](https://www.oracle.com/middleware/technologies/weblogic-server-downloads.html) [middleware/technologies/weblogic-server-downloads.html.](https://www.oracle.com/middleware/technologies/weblogic-server-downloads.html) For the steps to download, see [Downloading the WebLogic Server Java Clients with Jakarta](#page-8-0) [Package Names](#page-8-0).

#### – **For Helidon 2.x**

You can locate the WebLogic Server Thin T3 client in your WebLogic Server installation under the WL\_HOME\server\lib directory.

- Enabling the T3/T3S Channel in the WebLogic Kubernetes Operator
- [Creating the Kubernetes Service for T3/T3S Channel for Communication](#page-19-0)
- [Configuring the JMS Resources in WebLogic Server Using WebLogic Deploy](#page-20-0) **[Tooling](#page-20-0)**

### Enabling the T3/T3S Channel in the WebLogic Kubernetes Operator

WebLogic Server supports several ways to configure the T3/T3S channel in the WebLogic Kubernetes Operator (Operator). You can create the T3/T3S channel using one of the following options:

- WebLogic Server Administration Console: The Domain in Persistent Volume (PV) domain home pattern enables you to configure the channel using the WebLogic Server Administration Console. For more information about this pattern, see [Domain Home on a PV](https://oracle.github.io/weblogic-kubernetes-operator/samples/azure-kubernetes-service/domain-on-pv/).
- WebLogic Scripting Tool (WLST): The Domain in Persistent Volume (PV) domain home pattern enables you to configure the channel using WLST. See [Domain](https://oracle.github.io/weblogic-kubernetes-operator/samples/azure-kubernetes-service/domain-on-pv/) [Home on a PV](https://oracle.github.io/weblogic-kubernetes-operator/samples/azure-kubernetes-service/domain-on-pv/).

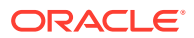

<span id="page-16-0"></span>• WebLogic Deploy Tooling (WDT) model: The Model in Image domain home pattern enables you to configure the channel using the WDT model files and application archives. See [Model in Image.](https://oracle.github.io/weblogic-kubernetes-operator/managing-domains/model-in-image/)

For information about external WebLogic clients in WebLogic Kubernetes Operator, see [External WebLogic Clients](https://oracle.github.io/weblogic-kubernetes-operator/managing-domains/accessing-the-domain/external-clients/#overview).

- Creating the T3/T3S Channel Using the Administration Console
- [Creating the T3/T3S Channel Using the WLST Script](#page-17-0)
- [Creating the T3/T3S Channel Using WebLogic Deploy Tooling](#page-18-0)

### Creating the T3/T3S Channel Using the Administration Console

To create the T3/T3S channel for the Administration Server:

- **1.** Log in to the WebLogic Server Administration Console and click **Lock & Edit** to obtain the configuration lock.
- **2.** In the left pane of the console, expand **Environment** and select **Servers**.
- **3.** On the Servers page, select the WebLogic Server Administration Server (for example: admin-server) from the list of servers.
- **4.** Go to the **Protocols** tab, select the **Channels** tab, and then click **New**.
- **5.** In the network channel **Name** field, enter admin-t3-channel, select **Protocol** as **t3**, and then click **Next**.
- **6.** In the **Listen Port** field, enter 30014, for **External Listen Address**, enter <*Master IP*>, and for **External Listen Port**, enter 30014. Leave the **Listen Address** field blank.
- **7.** Click **Finish** to create the network channel for admin-server.

To create the T3 channel for the dynamic cluster:

- **1.** Log in to the WebLogic Server Administration Console and click **Lock & Edit** to obtain the configuration lock.
- **2.** In the left pane of the console, expand **Environment** and select **Clusters**, and then select **Server Template**.
- **3.** From the list of server templates, select the target server template (for example: servertemplate-1).
- **4.** Go to the **Protocols** tab, click the **Channels** tab, and then click **New**.
- **5.** In the network channel **Name** field, enter the name of the network channel (for example: cluster-t3-channel), select **Protocol** as t3 or t3s, and then click **Next**.
- **6.** In the **Listen Port** field, enter 30016, for **External Listen Address**, enter <*Master IP*>, and for **External Listen Port**, enter 30016. Leave the **Listen Address** field blank.
- **7.** Click **Finish** to create the network channel for the dynamic cluster.

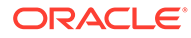

<span id="page-17-0"></span>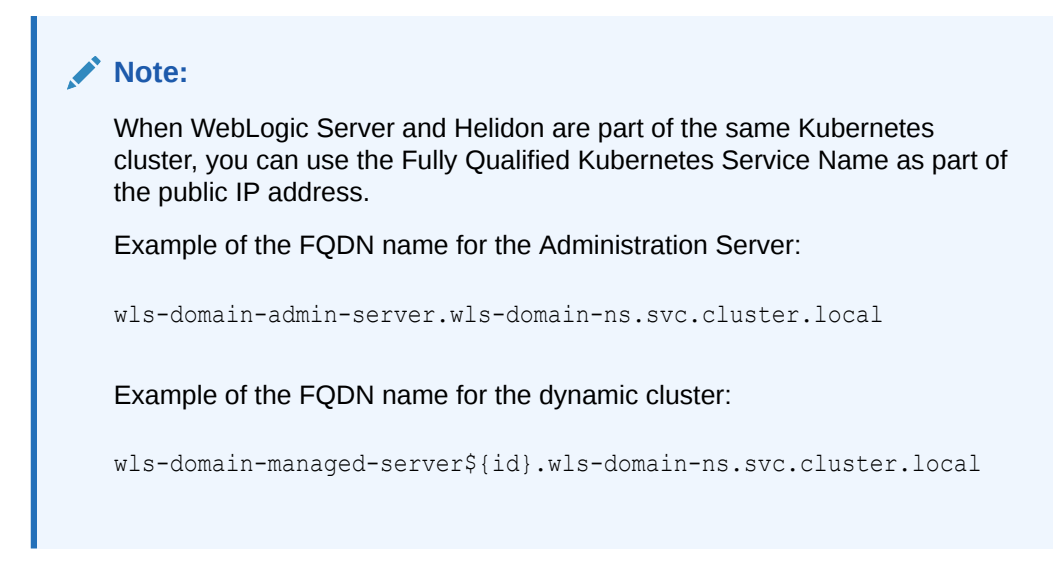

### Creating the T3/T3S Channel Using the WLST Script

The following example script creates the T3 channel called admin-t3-channel that has a listen port 30014 and a public port 30014:

```
import sys
admin server = sys.argv[1]
admin port = sys.argv[2]user name = sys.argv[3]password = sys.argv[4]
domain_ns = sys.argv[5]
connect (user name, password, 't3://' + admin server + ':' + admin port)
edit()
startEdit()
cd('/')
print('Create channel for admin server')
cd('/Servers/admin-server')
cmo.createNetworkAccessPoint('admin-t3-channel')
cd('NetworkAccessPoints/admin-t3-channel')
cmo.setProtocol('t3')
cmo.setListenPort(30014)
cmo.setPublicPort(30014)
##You need to use public IP address when Helidon and WebLogic Server 
are in different Kubernetes clusters.
cmo.setPublicAddress('wls-domain-admin-server.' + domain_ns + 
'.svc.cluster.local')
print('admin-t3-channel added')
print('Create channel for cluster')
cd('/ServerTemplates/server-template_1')
cmo.createNetworkAccessPoint('cluster-t3-channel')
cd('/ServerTemplates/server-template_1/NetworkAccessPoints/cluster-t3-
channel')
```
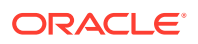

```
cmo.setProtocol('t3')
cmo.setListenPort(30016)
##You need to use public IP address when Helidon and WebLogic Server are in 
different Kubernetes.
cmo.setPublicAddress('wls-domain-managed-server${id}.' + domain_ns + 
'.svc.cluster.local')
cmo.setEnabled(true)
cmo.setHttpEnabledForThisProtocol(true)
cmo.setTunnelingEnabled(false)
cmo.setOutboundEnabled(false)
cmo.setTwoWaySSLEnabled(false)
cmo.setClientCertificateEnforced(false)
print('cluster-t3-channel added')
activate()
disconnect()
```
### Creating the T3/T3S Channel Using WebLogic Deploy Tooling

You can create the T3/T3S channel resources by using WDT. The following example uses the WDT model configuration for creating the T3 channels for the Administration Server and the dynamic cluster:

```
topology:
     Server:
         admin-server:
             ListenAddress: wls-domain-admin-server
             NetworkAccessPoint:
                  internal-t3:
                      ListenAddress: localhost
                      ListenPort: 7001
                 admin-t3-channel:
                      # You need to use public IP address when Helidon and 
WebLogic Server are in different Kubernetes.
                      PublicAddress: wls-domain-admin-server.wls-domain-
ns.svc.cluster.local
                     ListenPort: 30014
                      PublicPort: 30014
     ServerTemplate:
         server-template_1:
             Cluster: cluster-1
             ListenAddress: wls-domain-managed-server${id}
             ListenPort: 8001
             NetworkAccessPoint:
                  cluster-t3-channel:
                      # You need to use public IP address when Helidon and 
WebLogic Server are in different Kubernetes clusters.
                      PublicAddress: wls-domain-managed-server${id}.wls-domain-
ns.svc.cluster.local
                      ListenPort: 30016
```
## <span id="page-19-0"></span>Creating the Kubernetes Service for T3/T3S Channel for **Communication**

After you create the T3/T3S channels in the WebLogic Server domain, you should enable the channel for communication in the Kubernetes cluster. The following is an example of creating the Kubernetes service for T3 communication:

```
apiVersion: v1
kind: Service
metadata:
    name: adminserver-t3-external
    namespace: wls-domain-ns
   labels:
      weblogic.serverName: admin-server
spec:
   type: NodePort
   selector:
    weblogic.serverName: admin-server
   ports:
   - name: t3adminport
    protocol: TCP
     port: 30014
     targetPort: 30014
     nodePort: 30014
---
apiVersion: v1
kind: Service
metadata:
   name: cluster-t3-external
   namespace: wls-domain-ns
    labels:
      weblogic.clusterName: cluster-1
spec:
   type: NodePort
   selector:
    weblogic.clusterName: cluster-1
   ports:
   - name: t3clusterport
     protocol: TCP
     port: 30016
     targetPort: 30016
     nodePort: 30016
```
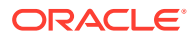

<span id="page-20-0"></span>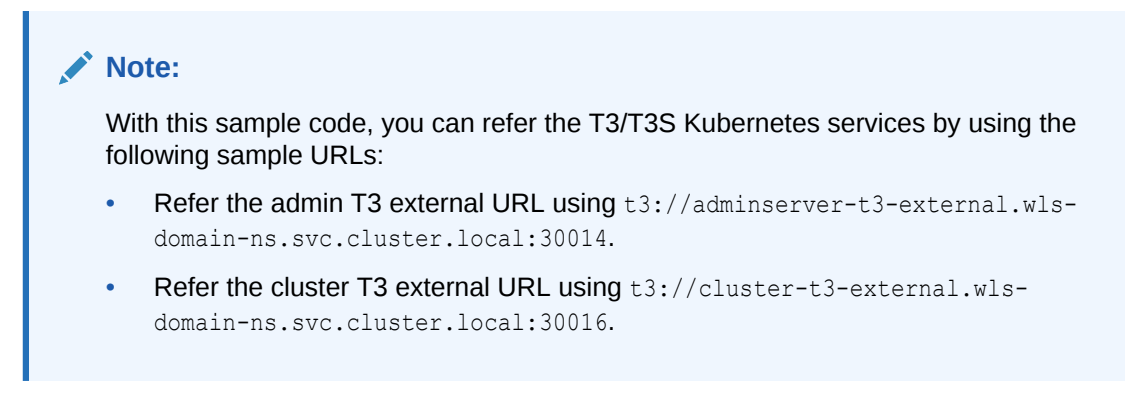

For information about external WebLogic clients in WebLogic Kubernetes Operator, see [External WebLogic Clients](https://oracle.github.io/weblogic-kubernetes-operator/managing-domains/accessing-the-domain/external-clients/#overview).

### Configuring the JMS Resources in WebLogic Server Using WebLogic Deploy Tooling

A simple example of a model to deploy the JMS resources by targeting them to the WebLogic Administration Server and the dynamic cluster using WDT.

```
resources:
     FileStore:
         FileStoreCluster:
             Target: cluster-1
             Directory: wlsdeploy/stores/FileStoreCluster/
         FileStoreAdmin:
             Target: admin-server
             Directory: wlsdeploy/stores/FileStoreAdmin/
     JMSServer:
         JMSServerCluster:
             Target: cluster-1
             PersistentStore: FileStoreCluster
         JMSServerAdmin:
             Target: admin-server
             PersistentStore: FileStoreAdmin
             JmsSessionPool:
                  JMSSessionPool0: {}
     JMSSystemResource:
         jmsmodulecluster:
             Target: cluster-1
             SubDeployment:
                  jmssdcluster:
                      Target: JMSServerCluster
             JmsResource:
                  ConnectionFactory:
                      dqcf:
                           DefaultTargetingEnabled: true
                           JNDIName: dqcf
                          ClientParams:
                               MessagesMaximum: 1
                           LoadBalancingParams:
                               ServerAffinityEnabled: false
```
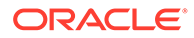

```
 TransactionParams:
                      XAConnectionFactoryEnabled: true
         UniformDistributedQueue:
              udq:
                  JNDIName: udq
                  SubDeploymentName: jmssdcluster
                  MessagingPerformancePreference: 0
                  DeliveryFailureParams:
                      RedeliveryLimit: 600
                  DeliveryParamsOverrides:
                      RedeliveryDelay: 1000
                      DeliveryMode: Persistent
 jmsmoduleadmin:
     Target: admin-server
     SubDeployment:
         jmssdadmin:
              Target: JMSServerAdmin
     JmsResource:
         ConnectionFactory:
              qcf:
                  DefaultTargetingEnabled: true
                  JNDIName: qcf
                  ClientParams:
                      MessagesMaximum: 1
                  LoadBalancingParams:
                      ServerAffinityEnabled: false
                  TransactionParams:
                      XAConnectionFactoryEnabled: true
         Queue:
              queue:
                  JNDIName: queuejndi
                  SubDeploymentName: jmssdadmin
                  MessagingPerformancePreference: 0
                  DeliveryFailureParams:
                      RedeliveryLimit: 600
                  DeliveryParamsOverrides:
                      RedeliveryDelay: 1000
                      DeliveryMode: Persistent
         Topic:
              myTopic:
                  JNDIName: myTopic
                  SubDeploymentName: jmssdadmin
```
# Setting Up the JMS Integration with Helidon

Before you begin the integration steps, ensure that you have created the required JMS resources and the T3/T3S channels. For information about creating the T3/T3S channels, see [Enabling the T3/T3S Channel in the WebLogic Kubernetes Operator](#page-15-0). Set up the integration between WebLogic Server Java Message Service (JMS) and Helidon by adding the required dependencies in the  $\text{pom}$ ,  $\text{cm}$  file and configuring the WebLogic Server JMS connector. These dependencies enable reactive streaming and messaging along with JMS.

To set up the integration:

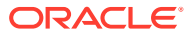

**1.** Add the following dependencies to the pom. xml file of Helidon:

#### **Dependency for Reactive Messaging**

```
<dependency>
    <groupId>io.helidon.microprofile.messaging</groupId>
    <artifactId>helidon-microprofile-messaging</artifactId>
</dependency>
```
#### **Dependency for JMS Connector**

```
<dependency>
     <groupId>io.helidon.messaging.jms</groupId>
     <artifactId>helidon-messaging-jms</artifactId>
</dependency>
```
#### **Dependency for Messaging Health**

```
<dependency>
    <groupId>io.helidon.microprofile.messaging</groupId>
     <artifactId>helidon-microprofile-messaging-health</artifactId>
</dependency>
```
#### **Dependencies for the WLS Thin Client JAR File**

If you are using Helidon 3.x, add the **jakarta** thin client JAR file as part of the Maven compilation/runtime dependencies, as shown below:

```
<dependency>
     <groupId>wlthint3client.jakarta</groupId>
     <artifactId>wlthint3client-jakarta</artifactId>
     <version>1.0</version>
</dependency>
```
The following example shows how you can add the jakarta thin client to the Maven repository:

```
mvn install:install-file -Dfile=<JAR_FILE_PATH>/
wlthint3client.jakarta.jar -DgroupId=wlthint3client.jakarta -
DartifactId=wlthint3client-jakarta -Dversion=1.0
```
If you are using Helidon 2.x, add the **javax** thin client JAR file as part of the Maven compilation/runtime dependencies, as shown below:

```
<dependency>
     <groupId>wlthint3client</groupId>
     <artifactId>wlthint3client</artifactId>
     <version>1.0</version>
</dependency>
```
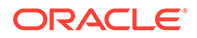

The following example shows how you can add the javax thin client to the Maven repository:

```
mvn install:install-file -Dfile=<WLS_ORACLE_HOME>/wlserver/
server/lib/wlthint3client.jar -DgroupId=wlthint3client -
DartifactId=wlthint3client -Dversion=1.0
```
#### **Note:**

Ensure that the values for groupId, artifactId, and the version are identical to the values used in the mvn install: install-file command.

- **2.** Configure the Helidon JMS connector. For more information about the connector, see the following documents:
	- For Helidon 3.x: [Helidon MP JMS Connector](https://helidon.io/docs/v3/#/mp/reactivemessaging/jms)
	- For Helidon 2.x: [Helidon MP JMS Connector](https://helidon.io/docs/v2/#/mp/reactivemessaging/05_jms)

The configuration includes the following information:

- The JMS environment properties that are used to lookup resources on the WebLogic Server:
	- WLS INITIAL\_CONTEXT\_FACTORY (java.naming.factory.initial): weblogic.jms.WLInitialContextFactory
	- SECURITY PRINCIPAL (java.naming.security.principal): The user name for WebLogic Server.
	- SECURITY CREDENTIALS (java.naming.security.credentials): The password for WebLogic Server.
	- PROVIDER\_URL (java.naming.provider.url): The WebLogic Server T3/T3S connection URL.
- The JMS resource details for the following:
	- JMS connection factory
	- JMS destination
	- JMS destination type

The following example shows the **helidon-jms** connector configurations added to the <src>/main/resources/application.yaml file. In this example, JMS clients use the Java Naming and Directory Interface (JNDI) naming service. Hence, this example uses the jndi.destination key to refer the JMS destination name instead of using the destination key.

```
# User-defined properties
wls-username: <wls username>
wls-password: <wls password>
# WLS Admin server t3 connection URL
wls-admin-url: t3://localhost:7001
# WLS Admin T3 Kubernetes Service URL format within the same 
kubernetes cluster
# wls-admin-url: t3://adminserver-t3-external.wls-domain-
```

```
ns.svc.cluster.local:30014
# WLS Cluster t3 connection URL
wls-cluster-url: t3://localhost:7003,localhost:7005,localhost:7007
# WLS Cluster T3 Kubernetes Service URL format within same Kubernetes 
cluster
# wls-cluster-url: t3://cluster-t3-external.wls-domain-
ns.svc.cluster.local:30016
mp:
  messaging:
     connector:
       helidon-jms:
         jndi:
            #Default connection factory name. This can be overridden in 
individual resource configurations
            jms-factory: qcf
            #JMS environment properties to lookup resources
            env-properties:
               java.naming.factory.initial: 
weblogic.jms.WLInitialContextFactory
               java.naming.provider.url: ${wls-admin-url}
               java.naming.security.principal: ${wls-username}
               java.naming.security.credentials: ${wls-password}
     # Add all consumer resources-related configurations below incoming. 
     incoming:
       #Identifier "from-wls-q" is used with the @Incoming annotation.
       from-wls-q:
         #Connector Name as specific in connector section. It is 
predefined.
         connector: helidon-jms
         #JMS Destination Name in JNDI format.
         jndi.destination: queuejndi
         #JMS Destination Type.
         type: queue
         #JMS Connection Factory.
         jndi.jms-factory: qcf
     # Add all producer resources-related configurations below outgoing. 
     outgoing:
       #Identifier "to-wls-q" is used with the @Outgoing annotation.
       to-wls-q:
         connector: helidon-jms
         jndi.destination: queuejndi
         type: queue
         jndi.jms-factory: qcf
```
This is an example of the **helidon-jms** connector configurations for a distributed queue:

```
mp:
   messaging:
     connector:
       helidon-jms:
          jndi:
```
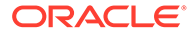

```
 #Default connection factory name. This can be overridden 
in individual resource configurations.
            jms-factory: qcf
            #JMS environment properties to lookup resources.
            env-properties:
                # Env properties
     outgoing:
       #Sample configurations for distributed queue.
       to-wls-dq:
         #Connector Name.
         connector: helidon-jms
         #JMS Dqueue JNDI Name.
         jndi.destination: dqcf
         type: queue
         #JMS DQueue Connection factory JNDI value.
         jndi.jms-factory: dqcf
         #Here wls-cluster-url refers to t3/t3s URL of WebLogic 
Cluster.
         #JMS DQueue provider URL. It Overrides the default provider 
value specified in the helidon-jms.jndi.env-properties section.
         jndi.env-properties.java.naming.provider.url: ${wls-cluster-
url}
```
#### **Note:**

The **helidon-jms** connector can also be used with the Create Destination Identifier (CDI) naming service to look up the configured JMS objects. In this case, you should use the destination key to refer to the JMS destination name instead of using the jndi.destination key.

**3.** After configuring the WebLogic Server JMS connector, add the Java code to send and receive messages to and from WebLogic Server.

If you are using Helidon 3.x, you may use the following Java code example as reference:

```
package helidon.examples.quickstart.mp;
import org.eclipse.microprofile.reactive.messaging.Incoming;
import org.eclipse.microprofile.reactive.messaging.Outgoing;
import org.eclipse.microprofile.reactive.messaging.Channel;
import org.eclipse.microprofile.reactive.messaging.Emitter;
import jakarta.enterprise.context.ApplicationScoped;
import jakarta.inject.Inject;
@ApplicationScoped
public class JMSQueue {
     //Inject channel to produce messages
     @Inject
     @Channel("to-wls-q")
    private Emitter<String> emitter;
     //Send Message 
    public void sendMessage(String msg) {
```
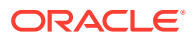

```
 emitter.send(msg);
     }
     //Sample script to consume Messages 
     @Incoming("from-wls-q")
     public void receive(String msg) {
         System.out.println("Process JMS message as per business 
logic"+msg);
     }
}
```
If you are using Helidon 2.x, you may use the following Java code example as reference:

```
package helidon.examples.quickstart.mp;
import org.reactivestreams.FlowAdapters;
import org.reactivestreams.Publisher;
import java.util.concurrent.SubmissionPublisher;
import org.eclipse.microprofile.reactive.messaging.Incoming;
import org.eclipse.microprofile.reactive.messaging.Outgoing;
import javax.enterprise.context.ApplicationScoped;
@ApplicationScoped
public class JMSQueue {
     SubmissionPublisher<String> emitter = new SubmissionPublisher<>();
     //Register publisher
     @Outgoing("to-wls-q")
     public Publisher<String> registerPublisher() {
         return FlowAdapters.toPublisher(emitter);
     }
     //Send Messages
     public void sendMessage(String msg) {
        emitter.submit(msq);
     }
     //Sample Script To Consume Messages
     @Incoming("from-wls-q")
     public void receive(String msg) {
         System.out.println("Process JMS message as per business 
logic"+msg);
     }
}
```
**4.** (**This step is applicable only for Helidon 3.x.**) Add the serial-config.properties file in the <src>/main/resources/META-INF/helidon/ location with the following content to address the deserialization filter issue reported with Helidon JEP-290 Implementation.

```
pattern=weblogic.**;java.util.**;java.lang.**;java.io.**;java.rmi.**;javax
.naming.**;jakarta.jms.**
```
For more information about deserialization filters, see [JEP-290.](https://helidon.io/docs/v3/#/mp/security/jep-290)

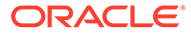

<span id="page-27-0"></span>**Note:**

The suggested filter configuration helps only for selected use cases. In case of issues, you may need to use your own pattern that is suitable for your use case.

**5.** Start the WebLogic Server if it is not already up and running. For information about starting the WebLogic domain in Kubernetes, see [Preparing the Kubernetes](#page-7-0) [Cluster for WebLogic Server and Helidon Integration.](#page-7-0)

You should have also created the JMS resources (such as Queue, Topic, Uniform Distributed Queue, and so on) and the T3/T3S channels.

**6.** Build the Helidon application using the following command:

mvn clean package -DskipTests=true

**7.** Run the Helidon application using the following command:

```
java -jar target/<Helidion-Project-Name>.jar
```
# Troubleshooting Common JMS Issues

Learn about the common issues you may encounter when setting up the integration between WebLogic Server and Helidon 3.x or 2.x.

#### **Issue 1**

The filter status: REJECTED error is reported with the latest Patch Set Updated (PSU) for the WebLogic Server thin client jar file. Here is a sample of the error message:

```
<Error> <RJVM> <WL-000503> <Incoming message header or abbreviation 
processing failed.
  java.io.InvalidClassException: filter status: REJECTED
         at java.base/
java.io.ObjectInputStream.filterCheck(ObjectInputStream.java:1414)
         at java.base/
java.io.ObjectInputStream.readNonProxyDesc(ObjectInputStream.java:2055)
         at java.base/
java.io.ObjectInputStream.readClassDesc(ObjectInputStream.java:1909)
         at java.base/
java.io.ObjectInputStream.readOrdinaryObject(ObjectInputStream.java:223
5)
         at java.base/
java.io.ObjectInputStream.readObject0(ObjectInputStream.java:1744)
         at java.base/
java.io.ObjectInputStream.readObject(ObjectInputStream.java:514)
         at java.base/
java.io.ObjectInputStream.readObject(ObjectInputStream.java:472)
         at thinClientClassLoader//
weblogic.utils.io.FilteringObjectInputStream.readObjectValidated(Filter
ingObjectInputStream.java:177)
```
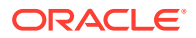

```
. . . .
\rightarrow023.02.04 13:57:10 INFO io.helidon.messaging.connectors.jms.JmsConnector 
Thread[main, 5, main]: JMS Connector gracefully stopped.
Exception in thread "main" io.helidon.messaging.MessagingException: Error 
when preparing JNDI context.
         at 
io.helidon.messaging.connectors.jms.ConnectionContext.<init>(ConnectionContex
t.java:64)
         at 
io.helidon.messaging.connectors.jms.JmsConnector.getPublisherBuilder(JmsConne
ctor.java:429)
. . . .
```
#### **Solution:**

This issue is reported due to the deserialization filters used in Helidon. Add the serialconfig.properties file in the <src>/main/resources/META-INF/helidon/ location, with the following content to resolve the issue:

```
pattern=weblogic.**;java.util.**;java.lang.**;java.io.**;java.rmi.**;javax.na
ming.**;jakarta.jms.**
```
For more information about deserialization filters, see [Helidon JEP-290 Implementation.](https://helidon.io/docs/v3/#/mp/security/jep-290)

#### **Note:**

The suggested filter configuration helps only for selected use cases. In case of issues, you may need to use your own pattern that is suitable for your use case.

#### **Issue 2**

The Helidon 2.x application hangs when you create the JMS connector during server startup.

#### **Solution:**

Ensure that the jaxws-wlswss-client and wlthint3client jars are not used together. These jar files should not be used together.

#### **Issue 3**

In Helidon 3.x, class loader issues are reported with  $w1$ thint3client jar file. Here is a sample of the error message:

```
SEVERE: Default error handler: Unhandled exception encountered.
java.util.concurrent.ExecutionException: Unhandled 'cause' of this exception 
encountered.
         at 
io.helidon.webserver.RequestRouting$RoutedRequest.defaultHandler(RequestRouting.java:39
8)
. . . 
Caused by: java.lang.ExceptionInInitializerError
         at weblogic.utils.LocatorUtilities.getService(LocatorUtilities.java:37)
 at 
weblogic.jms.WLInitialContextFactory.getInitialContext(WLInitialContextFactory.java:124
```
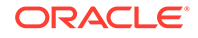

```
)
. . . 
Caused by: A MultiException has 2 exceptions. They are:
1. java.lang.NoSuchMethodException: The class GlobalServiceLocator has no 
constructor marked @Inject and no zero argument constructor
2. java.lang.IllegalArgumentException: Errors were discovered while reifying 
SystemDescriptor(
         implementation=weblogic.server.GlobalServiceLocator
. . .
Caused by: java.lang.NoSuchMethodException: The class GlobalServiceLocator has 
no constructor marked @Inject and no zero argument constructor
         at 
org.jvnet.hk2.internal.Utilities.findProducerConstructor(Utilities.java:1326)
. . .
```
#### **Solution:**

The thin client that uses the  $j$ avax namespace does not work with Helidon 3. $x$  that uses the jakarta namespace. Therefore, download the jakarta thin client jar, wlthint3client.jakarta.jar, that uses the jakarta namespace and also handles multi-release jar files correctly. Add this jar to the local maven repository, build, and then run the application.

#### **Issue 4**

WebLogic Server JMS connector issues reported in Helidon 3.x.

#### **Solution:**

The new WebLogic Server connector initializes the InitialContextFactory interface within a different thread from the one which creates the destination. This feature makes the WebLogic Server's thread-based security unusable. See Understanding Thread-Based Security on Clients and Servers in *Developing JMS Applications for Oracle WebLogic Server*. The solution for resolving these issues is to switch to objectbased security. See Understanding Object-Based Security in *Developing JMS Applications for Oracle WebLogic Server*.

#### **Issue 5**

Helidon serialization config filter does not trace the actual rejected classes by default. Here is a sample of the error message you will find in the logs:

java.io.InvalidClassException: filter status: REJECTED

#### **Solution:**

To find out which class has been actually rejected, set the helidon.serialFilter.trace system property to either basic or full.

java -Dhelidon.serialFilter.trace=basic -jar ./target/custom-mp.jar

Each accepted or rejected class is logged only once with the basic trace filter setting.

```
ALLOWED class: class java.util.LinkedList, arrayLength: -1, depth: 2, 
references: 3, streamBytes: 84
REJECTED class: class java.util.ArrayList, arrayLength: -1, depth: 2, 
references: 3, streamBytes: 90
```
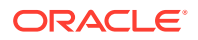

You can compose proper serialization filter pattern with the list of REJECTED classes.

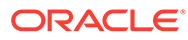

# Integrating WebLogic Server Web Services with Helidon

The Oracle WebLogic Server (WebLogic Server) Web Services integration with Helidon enables a Helidon client to call on the WebLogic Server Web Services. This integration allows the Helidon microservices to interact with the WebLogic Server applications by using the SOAP Web Service calls from Helidon to WebLogic Server.

The following graphics illustrate the integration between WebLogic Server Web Services and Helidon:

#### **Figure 4-1 Web Services Integration with Helidon**

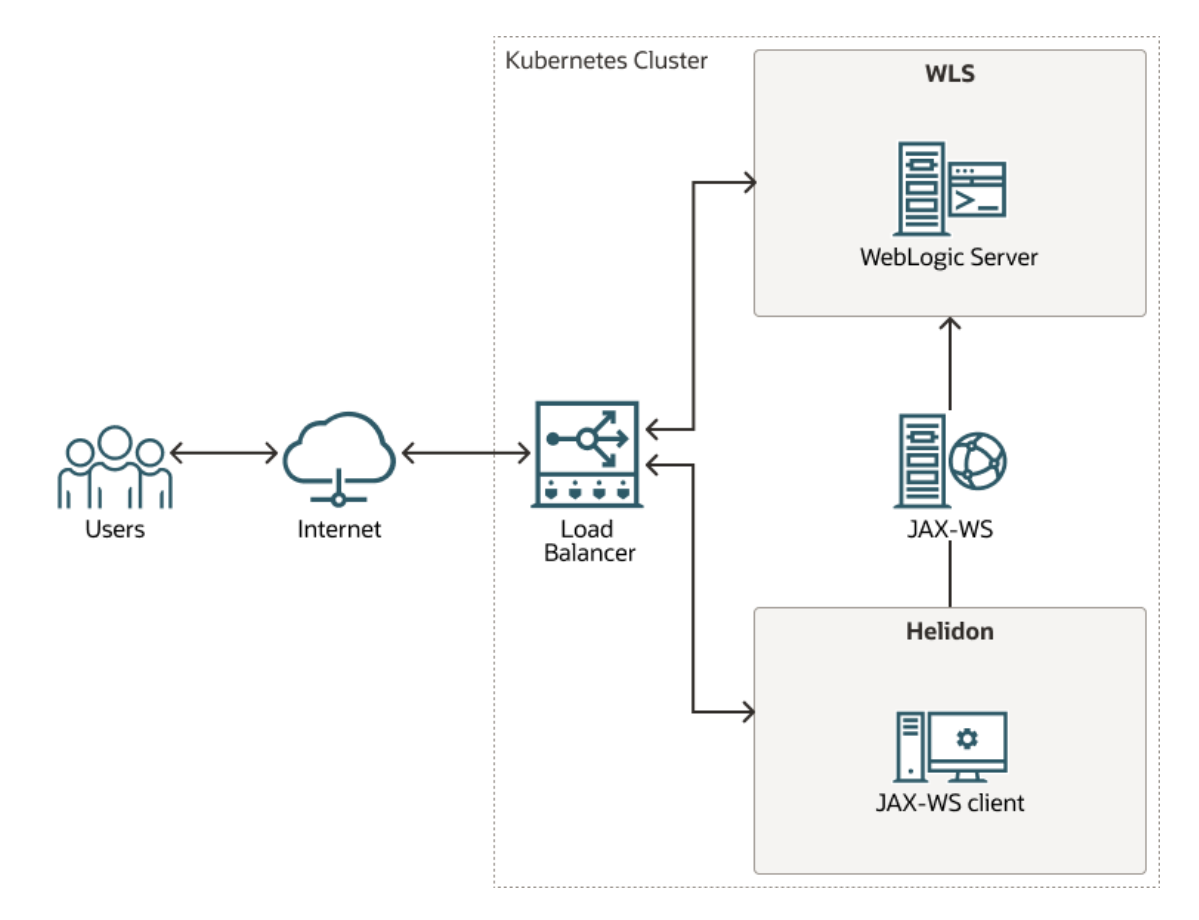

This chapter includes the following topics:

- **[Prerequisites](#page-32-0)**
- [Setting Up the Web Services Integration with Helidon](#page-32-0)

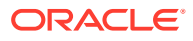

<span id="page-31-0"></span>4

### <span id="page-32-0"></span>**Prerequisites**

To integrate WebLogic Server with Helidon for SOAP (Simple Object Access Protocol) Web Services, it is assumed that you have already deployed WebLogic Server and Helidon in a Kubernetes cluster. See [Preparing the Kubernetes Cluster for WebLogic](#page-7-0) [Server and Helidon Integration.](#page-7-0)

In addition, obtain the following jar files provided by WebLogic Server:

• **For Helidon 3.x**

You can download the WebLogic Server 14.1.1 Web Services Jakarta client from Oracle Software Delivery Cloud (OSDC) for commercial use under WebLogic Server commercial licenses. Go to [https://edelivery.oracle.com](https://edelivery.oracle.com/) and download the package for Oracle WebLogic Server 14c 14.1.1.0.0 (Oracle WebLogic Server Enterprise Edition, Oracle WebLogic Server Standard Edition). To download the client for development use under the "Oracle Technology Network Free Developer License Terms", go to [https://www.oracle.com/middleware/technologies/weblogic](https://www.oracle.com/middleware/technologies/weblogic-server-downloads.html)[server-downloads.html.](https://www.oracle.com/middleware/technologies/weblogic-server-downloads.html) For the steps to download the, see [Downloading the](#page-8-0) [WebLogic Server Java Clients with Jakarta Package Names](#page-8-0).

• **For Helidon 2.x**

You can locate the WebLogic Server 14.1.1 Web Services client in your WebLogic Server installation under the WL HOME/modules/clients directory.

# Setting Up the Web Services Integration with Helidon

WebLogic Server Web Services and Helidon integration enables the Helidon microservice application to communicate with the WebLogic Web Service deployed in WebLogic Server. Before you begin the integration steps, you should have created the JAX-WS Web Service using WebLogic Deploy Tooling (WDT) and included it as part of an auxiliary image. See [Auxiliary Images](https://oracle.github.io/weblogic-kubernetes-operator/managing-domains/model-in-image/auxiliary-images/#introduction). For information about developing WebLogic Server Web Services, see Examples of Developing JAX-WS Web Services in *Developing JAX-WS Web Services for Oracle WebLogic Server*.

To initiate a call from Helidon to an existing WebLogic Server Web Service:

**1.** Install the client jar file and include it as part of the Maven dependencies, as shown below:

```
If you are using Helidon 3.x, install the
com.oracle.webservices.wls.jaxws-wlswss-client.jakarta.jar
client jar file, as shown below:
```

```
<dependency>
     <groupId>com.oracle.webservices.wls.jaxws-wlswss-
client.jakarta</groupId>
     <artifactId>com.oracle.webservices.wls.jaxws-wlswss-
client.jakarta</artifactId>
     <version>1.0</version>
</dependency>
```
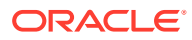

If you are using Helidon 2.x, install the com.oracle.webservices.wls.jaxwswlswss-client.jar client jar file, as shown below:

```
<dependency>
     <groupId>com.oracle.webservices.wls.jaxws-wlswss-client</groupId>
     <artifactId>com.oracle.webservices.wls.jaxws-wlswss-client</
artifactId>
     <version>1.0</version>
</dependency>
```
**2.** Use the clientgen WebLogic Server Web Services Ant task from the client jar file installed in Step 1 to generate the artifacts that client applications need. These artifacts are generated and added to the target/generated-sources folder.

Add the maven-antrun-plugin plug-in to execute the clientgen Ant task during the generate-sources build phase, as shown in the following example:

```
<plugin>
     <groupId>org.apache.maven.plugins</groupId>
     <artifactId>maven-antrun-plugin</artifactId>
     <version>3.1.0</version>
     <executions>
         <execution>
             <id>ws-client-gen</id>
             <phase>generate-sources</phase>
             <goals>
                  <goal>run</goal>
             </goals>
             <configuration>
                  <target>
                      <property name="wsdl-file">file://${basedir}/
DynamicWSImplService.wsdl</property>
                      <property name="compile_classpath"
                                refid="maven.compile.classpath"/>
                      <taskdef name="clientgen"
classname="weblogic.wsee.tools.anttasks.ClientGenTask"
                               classpath="${compile_classpath}"/>
                      <clientgen wsdl="${wsdl-file}"
                                 wsdlLocation="${wsdl-file}"
                                 destDir="${project.build.directory}/
generated-sources"
                                 packageName="com.example.wlssoap"
                                 generateRuntimeCatalog="false"
                                 type="JAXWS"
                                 copyWsdl="false"/>
                  </target>
             </configuration>
         </execution>
     </executions>
</plugin>
```
For more information about generating client artifacts, see Using the clientgen Ant Task To Generate Client Artifacts.

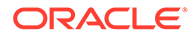

**3.** Use the build-helper-maven-plugin plug-in to add the /target/generatedsources directory with the generated client classes as an additional directory with sources.

```
<plugin>
     <groupId>org.codehaus.mojo</groupId>
     <artifactId>build-helper-maven-plugin</artifactId>
     <version>3.3.0</version>
     <executions>
         <execution>
             <id>add-source</id>
             <phase>generate-sources</phase>
             <goals>
                  <goal>add-source</goal>
             </goals>
             <configuration>
                  <sources>
                      <source>${pom.basedir}/target/generated-
sources</source>
                  </sources>
             </configuration>
         </execution>
     </executions>
</plugin>
```
**4.** Create the **Jakarta** based (for Helidon 3.x) or **javax** based (for Helidon 2.x) RESTful Web Service to invoke the WebLogic Web Service with the generated client classes, as shown in the following example.

```
@Path("/helidon-client")
@ApplicationScoped
public class HelidonWSEEClient {
     @Inject
     @ConfigProperty(name = "remote.wsdl.location")
     private String remoteWsdlLocation;
     @GET
     @Path("/getWLSWebserviceResult/subtract/{y}/from/{x}")
     @Produces(MediaType.APPLICATION_JSON)
     public JsonObject invokeWLSWebservice(@PathParam("x") int x,
                                            @PathParam("y") int y) {
         DynamicWSImplService testService = new 
DynamicWSImplService();
         DynamicWSImpl testPort = testService.getDynamicWSImplPort();
         ((BindingProvider) testPort).getRequestContext()
                  .put(BindingProvider.ENDPOINT_ADDRESS_PROPERTY, 
remoteWsdlLocation);
        int response = testPort.subtract(x, y);
         return Json.createObjectBuilder().add("ws-response", 
response).build();
```

```
 }
}
```
**5.** Build the Helidon client and invoke the WebLogic Server Web Service by compiling the Maven REST client using the following command:

mvn clean package

**6.** Start the Helidon server using the following command:

```
java -jar target/<Helidion-Project-Name>.jar
```
When the Helidon server starts, the microservice gets deployed and becomes ready for use. You can access the microservice application locally by using the http:// <HELIDON\_HOST>:<HELIDON\_PORT>/helidon-client/getWLSWebserviceResult/ subtract/5/from/10 URL.

Where <*HELIDON\_HOST*> and <*HELIDON\_PORT*> refer to the host where the Helidon microservice application is running.

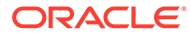

# <span id="page-36-0"></span>5 Integrating WebLogic Cluster and Helidon Applications for Single Sign-On on OCI Using **IDCS**

The Oracle WebLogic Server (WebLogic Server) and Helidon integration enables you to use the single sign-on (SSO) authentication mechanism for applications deployed on WebLogic Server and Helidon by using OpenID Connect (OIDC) with Oracle Identity Cloud Service (IDCS) in a Kubernetes environment. Using SSO between WebLogic Server applications and Helidon microservices simplifies security within a modernized application by sharing authentication while ensuring secure services. You can implement SSO in different ways. A common approach is to use a token-based authentication protocol such as OAuth or OIDC. The WebLogic Server and Helidon integration in a Kubernetes cluster enables SSO authentication to:

- Access the IDCS configured client application deployed in the WebLogic cluster.
- Access the Helidon REST endpoints configured with IDCS.
- Access the WebLogic Server application endpoints from the Helidon REST endpoints.

The following graphic illustrates the integration between WebLogic Server and Helidon for SSO using IDCS in an Oracle Cloud Infrastructure (OCI) environment:

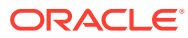

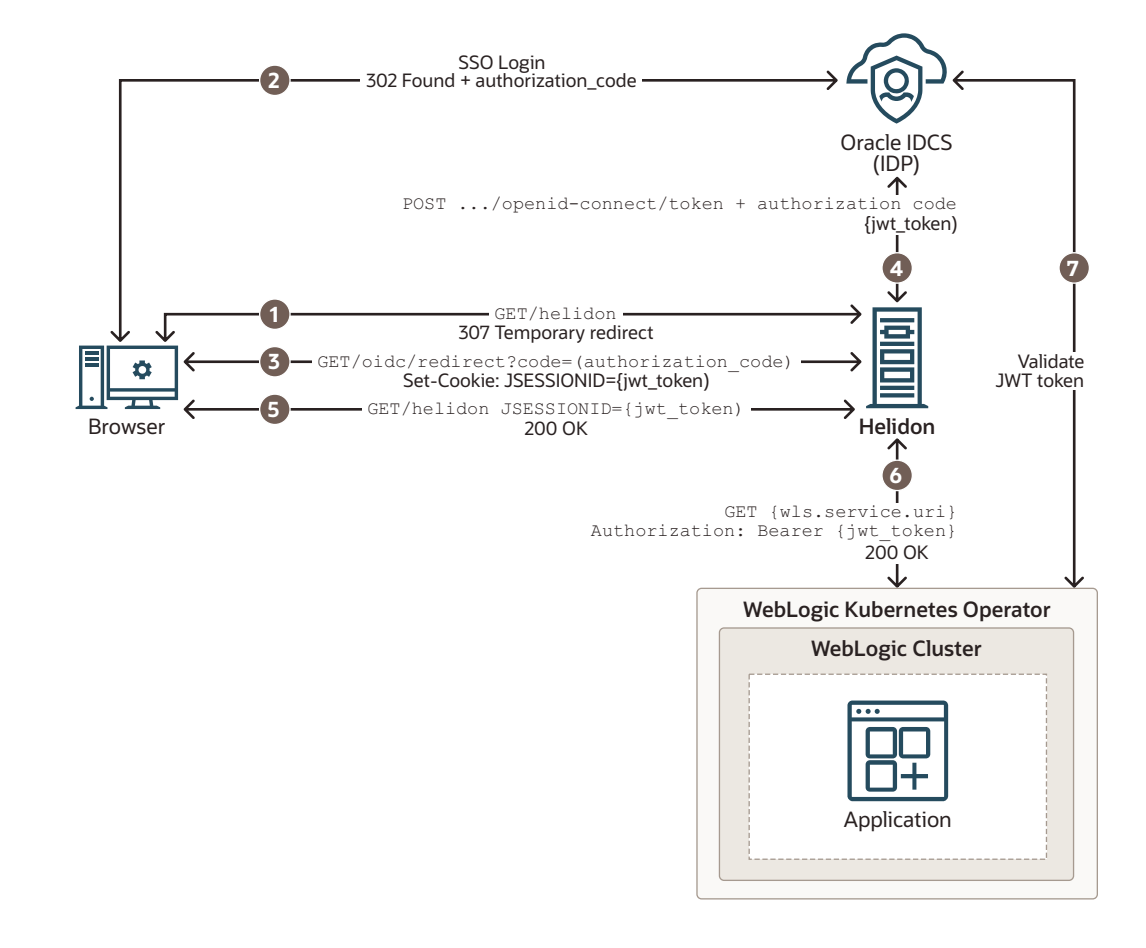

**Figure 5-1 WebLogic Cluster and Helidon Integration for SSO**

The description of the steps in the illustration:

- **1.** The client uses a browser to call the protected Helidon resource without bearer token and gets redirected to the IDCS SSO login page.
- **2.** The client is redirected back to the Helidon application with an authorization code after a successful sign-in on the login page.
- **3.** When Helidon receives the authorization code, the JWT token is requested from IDCS, returned and saved as a JSESSIONID cookie.
- **4.** The JWT token is requested with a new authorization code, client id, and client secret.
- **5.** The last redirect leads back to the originally called resource, Helidon; this time with a valid bearer token in JSESSIONID.
- **6.** The bearer token is propagated to the client call for the WebLogic Server application resource.
- **7.** The WebLogic Server application resource is also secured with OIDC and validates the token against IDCS.

This chapter includes the following topics:

- **[Prerequisites](#page-38-0)**
- [Setting Up the WebLogic Cluster Integration with Helidon for Single Sign-On](#page-39-0)

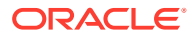

## <span id="page-38-0"></span>**Prerequisites**

The prerequisites are based on WebLogic Server and Helidon integration in a Kubernetes cluster. The list may vary if you use any other supported platforms. See [Preparing the](#page-7-0) [Kubernetes Cluster for WebLogic Server and Helidon Integration.](#page-7-0) Ensure that you have the following:

- A local machine with kubectl setup to access the Kubernetes cluster. For more information about this setup, see [Set Up the kubeconfig File for the Cluster](https://www.oracle.com/webfolder/technetwork/tutorials/obe/oci/oke-full/index.html#SetUpthekubeconfigFilefortheCluster) and [Verify](https://www.oracle.com/webfolder/technetwork/tutorials/obe/oci/oke-full/index.html#VerifykubectlandKubernetesDashboardAccesstotheCluster) [kubectl and Kubernetes Dashboard Access to the Cluster](https://www.oracle.com/webfolder/technetwork/tutorials/obe/oci/oke-full/index.html#VerifykubectlandKubernetesDashboardAccesstotheCluster) in the *Create a Cluster with Oracle Cloud Infrastructure Container Engine for Kubernetes* Tutorial.
- A WebLogic Kubernetes Operator (Operator) setup. See [Operator Quick Start.](https://oracle.github.io/weblogic-kubernetes-operator/quickstart/)
- An OCI load balancer with a public IP and the load balancer rules applied according to the WebLogic Server and Helidon application URL pattern. The following example shows the application of rules:

```
---
apiVersion: traefik.containo.us/v1alpha1
kind: IngressRoute
metadata:
  name: cquotes
  namespace: sample-domain1-ns
spec:
  routes:
   - kind: Rule
    match: PathPrefix(`/<WLS application url>)
     services:
     - kind: Service
       name: sample-domain1-cluster-cluster-1
       port: 8001
       sticky:
         cookie:
           httpOnly: true
           name: cookie
           secure: false
           sameSite: none
---apiVersion: traefik.containo.us/v1alpha1
kind: IngressRoute
metadata:
  name: helidon-quickstart-mp
  namespace: default
spec:
  routes:
   - kind: Rule
     match: PathPrefix(`/<helidon rest url>`)
     services:
     - kind: Service
       name: helidon-quickstart-mp
       port: 8080
---
apiVersion: traefik.containo.us/v1alpha1
kind: IngressRoute
```

```
metadata:
  name: helidon-oidc
   namespace: default
spec:
   routes:
   - kind: Rule
     match: PathPrefix(`/oidc`)
     services:
     - kind: Service
       name: helidon-quickstart-mp
       port: 8080
```
- Access to IDCS with privileges to register applications. For instructions to create a user, see Create User Accounts in *Administering Oracle Identity Cloud Service*.
- Supported JDK (for example JDK 8 or later) and Maven (if required) to build the WebLogic cluster client applications.
- For deploying Helidon, see:
	- [Prerequisites for 3.x](https://helidon.io/docs/v3/#/about/prerequisites)
	- [Prerequisites for 2.x](https://helidon.io/docs/v2/#/about/03_prerequisites)
- A basic understanding of OpenID Connect (OIDC). See [OpenID](https://openid.net/connect).

# Setting Up the WebLogic Cluster Integration with Helidon for Single Sign-On

To facilitate the integration between WebLogic cluster and Helidon, WebLogic Server is deployed using the WebLogic Server Kubernetes Operator (Operator), in a Kubernetes cluster. The Helidon container is also deployed within the same Kubernetes cluster. The default OCI load balancer with a public IP is used to access the WebLogic Server Administration Console, the client applications (deployed in the WebLogic cluster), and the Helidon REST endpoints (exposed by the Helidon microservice application). The Helidon microservice application communicates with the WebLogic cluster applications through the REST endpoints that are integrated with Oracle Identity Cloud Service for authentication and authorization using SSO.

To set up the integration:

- **1.** Integrate the WebLogic cluster applications with Oracle Identity Cloud Service.
	- **a.** Register the application on Oracle Identity Cloud Service.

The following client configuration details are important because you will use the values of these parameters in the source code of the client application to enable the Oracle Identity Cloud Service to communicate securely with the client application.

- **Allowed Grant Types**: The grant type that the client application is allowed to use when it requests validation from Oracle Identity Cloud Service.
- **Redirect URL**: The absolute URL of the client application where a user will be redirected to after successful authentication in Oracle Identity Cloud Service.
- **Logout URL:** The URL that is called by Oracle Identity Cloud Service after a user logs out of the client application.

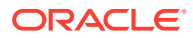

• **Post Logout Redirect URL**: The URL where a user will be redirected to after logging out of Oracle Identity Cloud Service.

After you finish registering and activating the client application, make a note of the **Client ID** and **Client Secret**. The client application will use the Client ID and Client Secret (similar to a login credential such as user ID and password) to communicate with Oracle Identity Cloud Service.

For more information about registering an application, see Add a Confidential Application in *Administering Oracle Identity Cloud Service*.

**b.** Integrate the client application with Oracle Identity Cloud Service.

In this step, you have to configure the client application to connect with Oracle Identity Cloud Service during authentication. Update the CLIENT\_ID, CLIENT\_SECRET (you will use the **Client ID** and **Client Secret** generated at the time of registering the client application in IDCS), and the IDCS\_URL in the client application source code, as shown in the following example:

```
//YOUR IDENTITY DOMAIN AND APPLICATION CREDENTIALS
public static final String CLIENT_ID = "<your client id>";
public static final String CLIENT_SECRET = "<your client secret>";
public static final String IDCS URL = "https://
example.identity.oraclecloud.com";
```
#### **Note:**

The **Client ID** and **Client Secret** are used to obtain the access token for SSO authentication.

**c.** Build and deploy the client application in the WebLogic cluster.

Build the client application using the WebLogic Server supported JDK, and then deploy the application in the WebLogic cluster. After a successful deployment, the client application will be displayed with an Active status in the Deployments section of the WebLogic Server Administration Console.

**d.** Verify the WebLogic Server application for SSO.

Access the client application URL http:// ${OCI}$  LB IP $}/\langle$ wls app> using a browser. Here, *OCI LB\_IP* is the public IP of the load balancer and *wls app* is the name of the WebLogic cluster application. The SSO endpoints should redirect to the IDCS login page for authentication.

After successful authentication, you should be able to view the application contents.

For an example of integrating an application with Oracle Identity Cloud Service, see [Integrating Customer Quotes and Oracle Identity Cloud Service](https://www.oracle.com/webfolder/technetwork/tutorials/obe/cloud/idcs/idcs_clientapp_obe/clientapp.html#section4).

- **2.** Integrate the Helidon application with Oracle Identity Cloud Service.
	- **a.** Register the Helidon MP client application on Oracle Identity Cloud Service.

The following parameters are important:

- **Redirect URL**: <LB IP>/oidc/redirect
- **Logout URL**: <LB IP>/oidc/logout
- **Post Logout Redirect URL: <Logout URL>**

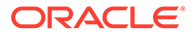

- **Primary Audience:** <LB IP>/ as per the Helidon application REST endpoints
- **Secondary Audience:** <IDCS URI> as per the IDCS tenancy

After you finish registering and activating the Helidon application, make a note of the **Client ID** and **Client Secret**.

**b.** Set up the Helidon application.

Create the Helidon MP sample application using Maven , as shown in the following example:

```
mvn -U archetype:generate -DinteractiveMode=false \
     -DarchetypeGroupId=io.helidon.archetypes \
     -DarchetypeArtifactId=helidon-quickstart-mp \
     -DarchetypeVersion=3.2.0 \
     -DgroupId=io.helidon.examples \
     -DartifactId=helidon-quickstart-mp \
```
-Dpackage=io.helidon.examples.quickstart.mp

See *Set up Helidon* in the *[Helidon MP OIDC Security Provider](https://helidon.io/docs/v3/#/mp/guides/security-oidc)* Guide.

**c.** Configuring the OIDC dependencies for the Helidon application.

The project will be built and run from the helidon-quickstart-mp directory. Navigate to the directory:

```
cd helidon-quickstart-mp
```
**i.** Add the Maven dependency to the  $\text{pom}$ ,  $\text{cm}$  file, as shown in the following example:

```
<dependency>
  <groupId>io.helidon.microprofile</groupId>
    <artifactId>helidon-microprofile-security</artifactId>
</dependency>
<dependency>
  <groupId>io.helidon.microprofile</groupId>
  <artifactId>helidon-microprofile-oidc</artifactId>
</dependency>
<dependency>
  <groupId>io.helidon.microprofile.jwt</groupId>
  <artifactId>helidon-microprofile-jwt-auth</artifactId>
</dependency>
```
**ii.** Update the application.yaml file according to your requirements and the IDCS configuration, as shown in the following example:

```
# These values should be as per IDCS configured application 
values
security:
  config.require-encryption: false
  properties:
      # Oracle IDCS instance uri. Following URI may change 
depending on IDCS instance.
```

```
 idcs-uri: "${idcs-uri}"
      # IDCS Registered application client-id and secret
      # Register Confidential application for Helidon at IDCS and 
provide the client id and secret below.
      idcs-client-id: "${helidon-idcs-client-id}"
      idcs-client-secret: "${helidon-idcs-client-secret}"
      # Configure proxy if required.
      proxy-host: ""
      # Helidon application listening at port
      port: 8080
   providers:
     - abac:
     - oidc:
         client-id: "${security.properties.idcs-client-id}"
        https://helidon.io/docs/latest/apidocs/
io.helidon.config.encryption/io/helidon/config/encryption/EncryptionFilter.html for
details about encrypting passwords in configuration files.
         client-secret: "${security.properties.idcs-client-secret}"
         identity-uri: "${security.properties.idcs-uri}"
         # This redirect URI which should match at IDCS registered 
application Redirect URL
         # Redirect URL at IDCS follows http://<hostname:8080 or 
Load Balancer>/oidc/redirect
         redirect-uri: "/oidc/redirect"
         # scope-audience should match with IDCS Primary Audience , 
except adding "/" trailing character. 
         # At IDCS it will be http://<hostname:8080 or Load 
Balancer>/<REST endpoint>/. 
         # Mismatch in scope-audience causes failure in generating 
access token 
         scope-audience: "http://${load-balancer-ip}/<helidon REST 
endpoint>"
         # Mismatch in audience causes failure in generating 
access token 
        audience: "${IDCS_URI}"
         # Front end host , it should be either hostname:8080 or 
load balancer ip
         frontend-uri: "http://${load-balancer-ip}"
         server-type: "idcs"
         logout-enabled: true
         # Configured IDCS Logout URL "http://<LB|HOSTNAME:PORT>/
oidc/logout
         # Configured IDCS Post Logout Redirect URL "http://<LB|
HOSTNAME:PORT>/loggedout"
         # Post logout Helidon REST endpoint or URI
         post-logout-uri: "/${logout url}"
         propagate: true
         outbound:
            - name: "propagate-token"
              hosts: [ "${load-balancer-ip}" ]
         redirect: true
         cookie-use: true
         header-use: true
```
**iii.** Configure the Helidon REST endpoints for SSO.

You can SSO secure the Helidon REST endpoints by adding the @Authenticated annotation. See Section "Usage" in [Adding Security](https://helidon.io/docs/v3/#/mp/security/security).

The @Authenticated annotation is used to specify server resources with enforced authentication. The following is an example of using this annotation:

```
@Authenticated
@GET
@Produces(MediaType.APPLICATION_JSON)
  public JsonObject getDefaultMessage() {
       return createResponse("World");
   }
```
- **d.** Deploy the Helidon MP application in the same Kubernetes cluster.
	- **i.** Build the Docker image using the following command:

docker build -t helidon-quickstart-mp .

**ii.** Update the app.yam1 file for image reference, based on the Helidon docker image created and hosted at the container registry:

```
kind: Service
apiVersion: v1
metadata:
   name: helidon-quickstart-mp
   labels:
     app: helidon-quickstart-mp
spec:
   type: NodePort
   selector:
     app: helidon-quickstart-mp
   ports:
   - port: 8080
     targetPort: 8080
     name: http
---
kind: Deployment
apiVersion: apps/v1
metadata:
  name: helidon-quickstart-mp
spec:
   replicas: 1
   selector:
     matchLabels:
      app: helidon-quickstart-mp
   template:
     metadata:
       labels:
         app: helidon-quickstart-mp
         version: v1
     spec:
       containers:
```
- name: helidon-quickstart-mp image: \${docker image repo}/helidon-quickstart-mp imagePullPolicy: Always ports: - containerPort: 8080
- **iii.** Deploy the Helidon application in the same Kubernetes cluster. Run the following kubectl command on a local machine to deploy the Helidon application in the Kubernetes cluster:

kubectl create -f app.yaml

**iv.** Verify whether the Helidon deployment is successful by running the following kubectl commands:

kubectl get pods

kubectl get service helidon-quickstart-mp

For more information about the quickstart, see [Helidon MP Quickstart.](https://helidon.io/docs/v3/#/mp/guides/quickstart)

**e.** Verify the Helidon application for SSO.

Access REST endpoint URL http://{LB IP}/<SSO configured REST endpoint> using a browser. Here, *LB\_IP* is the public IP of the load balancer and *SSO configured REST endpoint* is the Helidon REST endpoint.

Upon successful SSO authentication at IDCS, you will receive a response from the REST endpoint.

- **3.** Integrate the Helidon application and the WebLogic cluster applications for SSO.
	- **a.** Access the WebLogic cluster application SSO endpoints from the Helidon SSO REST endpoints. Helidon obtains the JWT token after the Helidon SSO endpoints are authenticated. You can use the token manually for calling other services or have the token propagated automatically with the JAX-RS client. You may use the following example for reference:

```
@Path("/helidon")
@ApplicationScoped
@Authenticated
public class HelidonResource {
     @Inject
     @ConfigProperty(name = "wls.service.url")
     private URI wlsServiceUri;
     @Inject
     private JsonWebToken jwt;
     @Authenticated
     @GET
     @RolesAllowed({"secret_role"})
     @Produces(MediaType.APPLICATION_JSON)
     public JsonObject getDefaultMessage(@Context SecurityContext 
secCtx) {
```
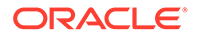

```
var user = secCtx.userName();
        var isInRole = secCtx.isUserInRole("secret role");
         // Manually access the raw bearer token
         var bearerToken = jwt.getRawToken();
         // Bearer token is propagated automatically with the 
OIDC outbound propagation, 
         // no manual action is needed with the JAX-RS client
         JsonObject response = ClientBuilder.newClient()
                 .target(wlsServiceUri)
                 .request()
                 .buildGet()
                  .invoke(JsonObject.class);
         return Json.createObjectBuilder()
                 .add("user", user)
                .add("is secret role", isInRole)
                 .add("wls-response", response)
                 .build();
     }
}
```
**b.** Access the Helidon SSO REST endpoint to verify the integration between Helidon application and the WebLogic cluster application.

After a successful SSO authentication at the Helidon REST endpoint, you will be able to get access to the WebLogic cluster application.

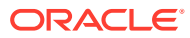

# <span id="page-46-0"></span>6

# Integrating XA Global Transactions Between WebLogic Server and Helidon Using MicroTx

Oracle Transaction Manager for Microservices (MicroTx) Free ensures consistency of XA transactions across Oracle WebLogic Server (WebLogic Server) applications, Helidon microservices, and the JDBC resources deployed in both Helidon and WebLogic Server. At this time, the integration with MicroTx Free is offered for evaluation purposes only. This chapter explains how MicroTx ensures consistency of XA transactions using the following distributed applications as an example. In this example, the applications are deployed in a Kubernetes cluster. However, the integration of XA transactions described in this example does not depend on Kubernetes, and can be implemented on any supported platform.

- Helidon Teller Application (transaction initiator)
- Helidon Application (participant application)
- WebLogic Server (participant application)
- MicroTx Transaction Coordinator

The following graphic shows the flow of XA transactions between the various applications and the role of MicroTx as the coordinator of the transactions. Here, the XA transaction is initiated by the Helidon Teller Application, and then distributed to other Helidon and WebLogic Server Applications (the participant applications in the transaction):

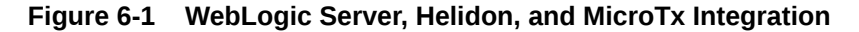

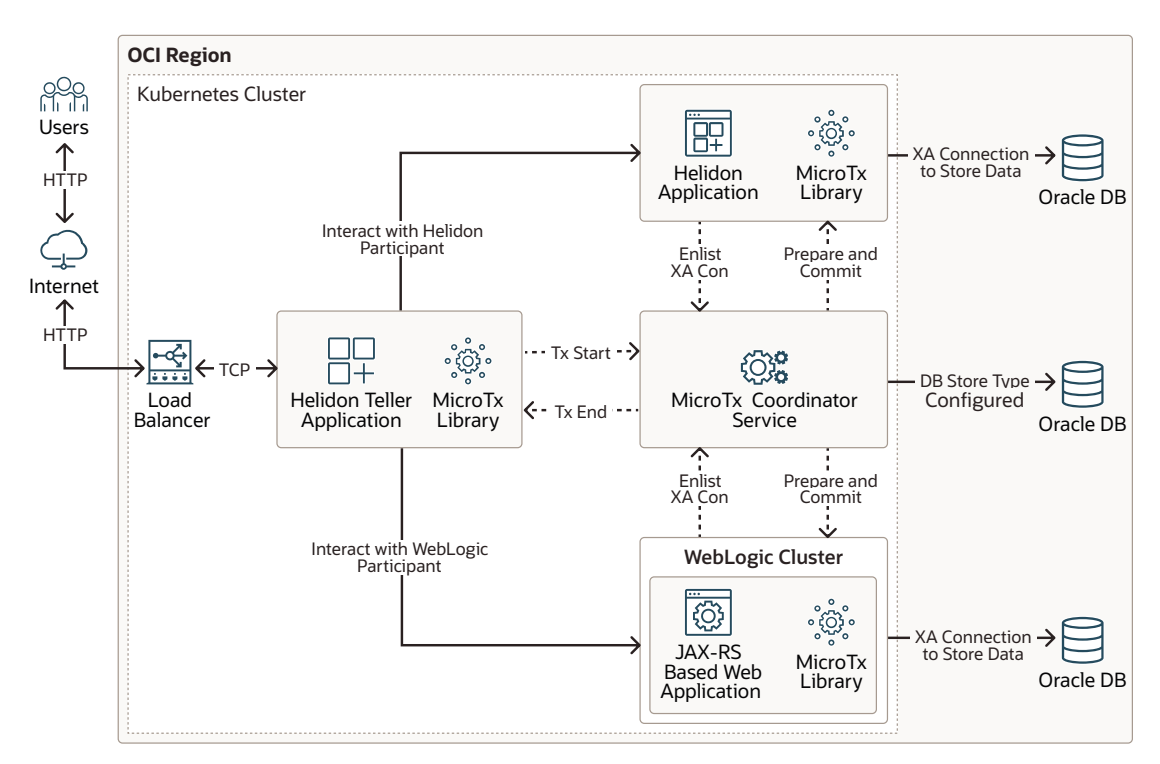

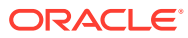

<span id="page-47-0"></span>This chapter includes the following topics:

- **Prerequisites**
- [Setting Up the Integration of WebLogic Server with Helidon and MicroTx](#page-54-0) [Applications and Services](#page-54-0)
- [Troubleshooting Common Issues](#page-65-0) Learn about the common issues you may encounter when setting up the integration between WebLogic Server and Helidon with MicroTx.

## **Prerequisites**

In this example, it is assumed that the applications are running in Kubernetes and you have already deployed WebLogic Server, the WebLogic Kubernetes Operator (Operator), Helidon, and MicroTx in the same Kubernetes cluster.

See [Preparing the Kubernetes Cluster for WebLogic Server and Helidon Integration.](#page-7-0)

#### **Note:**

Transaction integration with MicroTx is supported only with WebLogic Server 14c (14.1.1.0) and Helidon 2.x because these releases of the products support JDK 11.

To deploy MicroTx in the Kubernetes cluster, obtain the MicroTx image from [Oracle](https://container-registry.oracle.com/) [Container Registry.](https://container-registry.oracle.com/) To obtain samples, client libraries, and deployment scripts, download the MicroTx binaries from [Transaction Manager for Microservices Free.](https://www.oracle.com/database/transaction-manager-for-microservices/)

**Downloading MicroTx Binaries from Transaction Manager for Microservices Free**

- **1.** Go to [https://www.oracle.com/database/transaction-manager-for-microservices/,](https://www.oracle.com/database/transaction-manager-for-microservices/) click **Download MicroTx Free**, and then download the installation bundle (.zip file) for Oracle Transaction Manager for Microservices Free. You will be directed to Oracle Software Delivery Cloud.
- **2.** You can download the ZIP file using the Oracle Download Manager or simply by clicking the file to download.
- **3.** Extract the contents of the ZIP file, preferably in to a new directory. The otmm-22.3.2 folder contains the following folders:
	- lib: This folder contains the MicroTx library files. You must use these library files in your application code to use MicroTx to manage transactions amongst your application microservices.
	- otmm: This folder contains the MicroTx image and YAML files which you can use to install and configure MicroTx. The image in this folder is the same image that is available in the Oracle Container Registry. Oracle recommends that you use the MicroTx image from the Oracle Container Registry. For steps to download, see [Downloading the MicroTx image from Oracle Container](#page-48-0) [Registry.](#page-48-0)
	- samples: This folder contains the source code for sample applications for different transaction protocols. The source code of the sample applications also includes the MicroTx libraries.

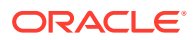

#### **Note:**

Oracle recommends that you review the sample documentation to become familiar with the build and integration procedures.

#### <span id="page-48-0"></span>**Downloading the MicroTx image from Oracle Container Registry**

- **1.** Go to [Oracle Container Registry](https://container-registry.oracle.com/).
- **2.** In the search box, specify Oracle Transaction Manager and click otmm in the Search Results page.
- **3.** In the Tags section of the page, you can view the available versions of MicroTx. To download the latest version, run the following command:

docker pull container-registry.oracle.com/database/otmm:latest

To download a specific version, for example version 22.3.2, run the following command:

docker pull container-registry.oracle.com/database/otmm:22.3.2

In addition, complete the following tasks as part of the prerequisites:

- Configure a WebLogic Server XA data source or emulate two-phase commit data source and target it to the WebLogic cluster. This data source will be used by the WebLogic JAX-RS based web application (which contains the MicroTx library) to connect to the database.
- Configure the JTA Transaction Log as a JDBC store. See Using a JDBC TLog Store in *Administering the WebLogic Persistent Store*.
- To enable communication between WebLogic Server and Helidon applications, ensure that:
	- The MicroTx Transaction Coordinator Service (TCS) is up and running.
	- The Helidon Teller Application is up and running.
	- WebLogic Server is able to communicate with MicroTx TCS and the Teller services.
- By default, all resources configured as part of the same Kubernetes cluster communicate with each other using a short name or a fully qualified domain name (FQDN). In case of any restrictions, you should add network rules to enable working with MicroTx TCS.

To configure the data sources, you can use one of the following options:

- WebLogic Deploy Tooling (WDT) Model: The Model in Image domain home pattern enables you to configure the data source using the WDT model files. See [Model in](https://oracle.github.io/weblogic-kubernetes-operator/managing-domains/model-in-image/) [Image.](https://oracle.github.io/weblogic-kubernetes-operator/managing-domains/model-in-image/)
- WebLogic Scripting Tool (WLST): The Domain in Persistent Volume (PV) domain home pattern enables you to configure the data source using WLST. See [Domain Home on a](https://oracle.github.io/weblogic-kubernetes-operator/samples/azure-kubernetes-service/domain-on-pv/) [PV](https://oracle.github.io/weblogic-kubernetes-operator/samples/azure-kubernetes-service/domain-on-pv/).
- WebLogic Server Administration Console: The Domain in Persistent Volume (PV) domain home pattern enables you to configure the data source using the Administration Console. See [Domain Home on a PV.](https://oracle.github.io/weblogic-kubernetes-operator/samples/azure-kubernetes-service/domain-on-pv/)

In addition, you should have completed the following:

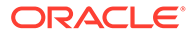

- Preparing WebLogic Server to Work with MicroTx
- [Modifying the MicroTx Configurations](#page-52-0)

### <span id="page-49-0"></span>Preparing WebLogic Server to Work with MicroTx

To enable transaction coordination between WebLogic Server and Helidon applications involving data sources, you should first create and deploy the data sources used by the application to connect to the database. You should also configure the JTA TLog JDBC Store for the WebLogic cluster.

- Creating the JDBC Data Sources Using WebLogic Deploy Tooling
- [Configuring the JTA Transaction Log as a JDBC Store](#page-50-0)

### Creating the JDBC Data Sources Using WebLogic Deploy Tooling

You will use WDT to create the XA and non-XA data sources. For more information about WDT, see [WebLogic Deploy Tooling.](https://oracle.github.io/weblogic-deploy-tooling/)

- Creating the XA Data Source Using WebLogic Deploy Tooling
- [Creating the Non-XA Data Source Using WebLogic Deploy Tooling](#page-50-0)

#### Creating the XA Data Source Using WebLogic Deploy Tooling

An example of creating the XA data source, oraxads, using WDT:

```
resources:
     JDBCSystemResource:
         oraxads:
             Target: cluster-1
             JdbcResource:
                  DatasourceType: GENERIC
                  JDBCConnectionPoolParams:
                      TestFrequencySeconds: 600
                      InitialCapacity: 2
                      ConnectionReserveTimeoutSeconds: 10
                      TestConnectionsOnReserve: true
                      MaxCapacity: 30
                      TestTableName: SQL SELECT 1 FROM DUAL
                      MinCapacity: 3
                  JDBCDataSourceParams:
                      JNDIName: oraxads
                      GlobalTransactionsProtocol: TwoPhaseCommit
                  JDBCDriverParams:
                      DriverName: 
oracle.jdbc.xa.client.OracleXADataSource
                      PasswordEncrypted: '@@PROP:oraxads.password@@'
                      URL: jdbc:oracle:thin:@//@@PROP:oraxads.url@@
                      Properties:
                          user:
                              Value: '@@PROP:oraxads.user@@'
                          databaseName: {}
```
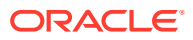

### <span id="page-50-0"></span>Creating the Non-XA Data Source Using WebLogic Deploy Tooling

An example of creating the non-XA data source, it ads, using WDT:

```
resources:
     JDBCSystemResource:
         jtads:
             Target: cluster-1
             JdbcResource:
                 DatasourceType: GENERIC
                 JDBCConnectionPoolParams:
                      TestFrequencySeconds: 600
                      InitialCapacity: 2
                      ConnectionReserveTimeoutSeconds: 10
                      TestConnectionsOnReserve: true
                      MaxCapacity: 30
                      TestTableName: SQL SELECT 1 FROM DUAL
                      MinCapacity: 3
                 JDBCDataSourceParams:
                      JNDIName: jtads
                      GlobalTransactionsProtocol: None
                  JDBCDriverParams:
                      DriverName: oracle.jdbc.OracleDriver
                      PasswordEncrypted: '@@PROP:jtads.password@@'
                      URL: jdbc:oracle:thin:@//@@PROP:jtads.url@@
                      Properties:
                          user:
                              Value: '@@PROP:jtads.user@@'
                          databaseName: {}
```
### Configuring the JTA Transaction Log as a JDBC Store

Before you configure the JTA Transaction Log as a JDBC store, ensure that you have created the data source used by the transaction log store to log transactions. See [Creating the JDBC](#page-49-0) [Data Sources Using WebLogic Deploy Tooling](#page-49-0).

You can configure the JTA Transaction Log as a JDBC store using one of the following methods:

- Configuring the JTA Transaction Log as a JDBC Store Using WebLogic Deploy Tooling
- [Configuring the JTA Transaction Log as a JDBC Store Using the WebLogic Scripting Tool](#page-51-0)
- [Configuring the JTA Transaction Log as a JDBC Store Using the Administration Console](#page-51-0)

Configuring the JTA Transaction Log as a JDBC Store Using WebLogic Deploy Tooling

The following example of the WDT script uses the non-XA data source,  $\text{tads}$ , to configure the JTA Transaction Log as a JDBC store:

```
topology:
     ServerTemplate:
        server-template 1:
             TransactionLogJDBCStore:
```
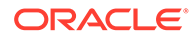

 Enabled: true DataSource: jtads PrefixName: TLOG \${serverName}

<span id="page-51-0"></span>Configuring the JTA Transaction Log as a JDBC Store Using the WebLogic Scripting Tool

The following example of the WLST script uses the non-XA data source, jtads, to configure the JTA Transaction Log as a JDBC store:

```
import sys,os,socket, traceback
adminUsername=sys.argv[1]
adminPassword=sys.argv[2]
adminT3URL=sys.argv[3]
connect(adminUsername,adminPassword,adminT3URL)
edit()
startEdit()
##Here SERVER TEMPLATE NAME refers to WebLogic dynamic-cluster Server
Template Name
cd('/ServerTemplates/SERVER_TEMPLATE_NAME')
cd('/ServerTemplates/SERVER_TEMPLATE_NAME/TransactionLogJDBCStore/
SERVER TEMPLATE NAME')
##Here jtads refers to datasource name used for Transaction Log JDBC 
Store
cmo.setDataSource(getMBean('/JDBCSystemResources/jtads'))
cmo.setEnabled(true)
cmo.setPrefixName('TLOG ${serverName} ')
save()
activate()
disconnect()
```
Configuring the JTA Transaction Log as a JDBC Store Using the Administration Console

To configure the JTA Transaction Log as a JDBC store:

- **1.** Log in to the WebLogic Server Administration Console.
- **2.** If you have not already done so, in the Change Center of the Administration Console, click **Lock & Edit**.
- **3.** In the left pane of the Console, expand **Environment**, expand **Clusters**, and then click **Server Templates**.
- **4.** On the right pane of the Console, select a template from the list of templates.
- **5.** In the Server Template Settings screen, select the **Configurations** tab and click the **Services** tab.
- **6.** In the Transaction Log Store section of the screen, specify the following:
	- In the **Type** field, select **JDBC**.
	- In the **Data Source** field, select **jtads**.

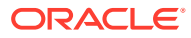

#### **Note:**

Here the non-XA data source, jtads, is used. You have already created this data source using the WDT script. See [Creating the Non-XA Data Source](#page-50-0) [Using WebLogic Deploy Tooling.](#page-50-0)

- In the **Prefix Name** field, select **TLOG\_\${serverName}\_**.
- **7.** Save the changes.

### <span id="page-52-0"></span>Modifying the MicroTx Configurations

When running in Kubernetes, transaction integration between WebLogic Server and Helidon coordinated by MicroTx requires that you deploy WebLogic Server, Helidon, and MicroTx in the same Kubernetes cluster and that you configure all the Kubernetes resources and services. See [Preparing the Kubernetes Cluster for WebLogic Server and Helidon Integration](#page-7-0).

The Kubernetes resources can be part of different namespaces. To work with all the namespaces within the Kubernetes cluster, you should enable MicroTx TCS to communicate with services across all the namespaces by modifying the MicroTx TCS PeerAuthentication policy.

- Allowing Communication Between Peers Across Namespaces
- [Creating Routing Rules](#page-53-0)

### Allowing Communication Between Peers Across Namespaces

Peer authentication provides service-to-service authentication in a Kubernetes cluster with Istio service mesh. For more information, see [PeerAuthentication](https://istio.io/latest/docs/reference/config/security/peer_authentication/).

Change the Oracle Transaction Manager for Microservices (OTMM) PeerAuthentication policy's spec.mtls.mode value from STRICT to PERMISSIVE in the <otmm>/ helmcharts/tmm/templates/auth.yaml file. The PERMISSIVE value facilitates communication across all the namespaces in the Kubernetes cluster.

The spec.mtls.mode value before the change:

```
apiVersion: "security.istio.io/v1beta1"
kind: "PeerAuthentication"
metadata:
   name: "peer-auth"
   namespace: {{ .Values.applicationNameSpace }}
spec:
   mtls:
     mode: STRICT
```
The spec.mtls.mode value after the change:

```
apiVersion: "security.istio.io/v1beta1"
kind: "PeerAuthentication"
metadata:
   name: "peer-auth"
   namespace: {{ .Values.applicationNameSpace }}
```
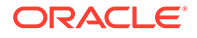

```
spec:
  mtls:
     mode: PERMISSIVE
```
For more information about peer authentication, see [PeerAuthentication](https://istio.io/latest/docs/reference/config/security/peer_authentication/).

### Creating Routing Rules

Routing rules are created to access the WebLogic Servers, the WebLogic Server Administration Console, applications, and Helidon.

Create an Istio VirtualService to define a set of traffic routing rules that apply to all the applications of the WebLogic cluster, Helidon, and the teller service. You may use the following example of the script as reference:

```
apiVersion: networking.istio.io/v1alpha3
kind: VirtualService
metadata:
   name: wls-domain-virtualservice
   namespace: wls-domain-ns
spec:
   gateways:
     - otmm/otmm-gateway
   hosts:
   - '* \star'
   http:
     - match:
          - uri:
              prefix: /console
          - uri:
              prefix: /management
          - port: 7001
       route:
          - destination:
              host: wls-domain-admin-server
              port:
                number: 7001
     - match:
          - uri:
              prefix: /mtxwls
          - port: 8001
        route:
          - destination:
              host: wls-domain-cluster-cluster-1
              port:
                number: 8001
     - match:
          - uri:
              prefix: /mtxhelidon
          - port: 8084
       route:
          - destination:
```
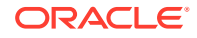

```
 host: microtx-helidon.helidon-ns.svc.cluster.local
         port:
           number: 8084
 - match:
     - uri:
         prefix: /mtxteller
     - port: 8087
  route:
     - destination:
         host: microtx-teller.helidon-ns.svc.cluster.local
         port:
           number: 8087
```
For more information about the Istio virtual service specifications, see [Istio Gateway](https://istio.io/latest/docs/reference/config/networking/gateway/).

WebLogic Server and MicroTx have their own Administration Consoles. By default, the MicroTx Console is not supported. You will experience path collision if you access the WebLogic Server Administration Console using http(s)://LoadBalancer/console. In this case, you need to change the notpaths value in the Oracle Transaction Manager for Microservices (OTMM) Authorization Policy rules in <otmm>/helmcharts/tmm/ templates/auth.yaml file, as shown below. However, you can also use different URLs by rewriting the paths.

```
apiVersion: "security.istio.io/v1beta1"
kind: "AuthorizationPolicy"
metadata:
  name: "frontend-ingress"
  namespace: {{ .Values.istioSystemNameSpace }}
spec:
   selector:
    matchLabels:
      istio: {{ .Values.istioIngressGateway.name }}
   action: {{ .Values.authentication.requestsWithNoJWT }}
   rules:
     - from:
         - source:
             notRequestPrincipals: ["*"]
       to:
         - operation:
             ###########notPaths Value before change ["/
console*"]######################
             notPaths: ["/mtxconsole*"]
```
# Setting Up the Integration of WebLogic Server with Helidon and MicroTx Applications and Services

With MicroTx, you can ensure a spectrum of data consistency across microservices and cloud native applications without writing any complex code. With a choice of transaction protocols and use of APIs and annotations included in the client libraries, MicroTx makes it easy to use distributed transactions in applications deployed in Kubernetes. In this

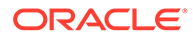

<span id="page-55-0"></span>integration, MicroTx coordinates the distributed XA transactions that span Helidon and WebLogic Server applications.

As part of the MicroTx and WebLogic Server integration, MicroTx uses WebLogic Server Interposed Transaction Manager (ITM) to coordinate the transactions with WebLogic Server.

To enable the JDBC resources deployed in the WebLogic Server domain (as javax.transaction.xa.XAResource) to participate in the transaction, MicroTx must interface with WebLogic Server using ITM. The WebLogic Server ITM exposes a javax.transaction.xa.XAResource implementation using the weblogic.transaction.InterposedTransactionManager interface. The MicroTx transaction manager accesses the InterposedTransactionManager interface to coordinate with the WebLogic Server transaction manager XAResource during its commit processing. See Participating in Transactions Managed by a Third-Party Transaction Manager in *Developing JTA Applications for Oracle WebLogic Server*.

Download the MicroTx binaries from the [MicroTx Downloads](https://www.oracle.com/database/technologies/transaction-manager-for-microservices-downloads.html) page (see [Prerequisites\)](#page-47-0) and complete the following tasks to enable the integration between WebLogic Server, Helidon, and MicroTx applications and services:

- Building and Deploying the Helidon Teller Application
- [Building and Deploying the Helidon Participant Application](#page-57-0)
- [Building and Deploying the MicroTx Application WAR File in the WebLogic Server](#page-59-0) [Domain](#page-59-0)
- [Deploying the Web Application in the WebLogic Cluster Using WebLogic Deploy](#page-62-0) **[Tooling](#page-62-0)**
- [Deploying the MicroTx Coordinator Service](#page-63-0)

### Building and Deploying the Helidon Teller Application

To build and deploy the teller application:

**1.** Obtain the OTMM library from the <*OTMM\_BINARIES\_EXTRACTED\_PATH*>/lib/ java/ location and install it to the local Maven repository using the following command:

```
mvn install:install-file -Dfile=<OTMM_BINARIES_EXTRACTED_PATH>/lib/
java/TmmLib-22.3.2.jar -DpomFile=<OTMM_BINARIES_EXTRACTED_PATH>/lib/
java/TmmLib-22.3.2.pom
```
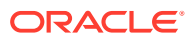

#### **Note:**

The following Maven dependency is used to refer to the installed OTMM library:

```
<dependency>
      <groupId>com.oracle.tmm.jta</groupId>
      <artifactId>TmmLib</artifactId>
      <version>22.3.2</version>
</dependency>
```
**2.** Create the Docker image for the Helidon Teller Application and deploy it in the Kubernetes cluster.

In the MicroTx binaries, the Helidon Teller Application samples are available in the <*OTMM\_BINARIES\_EXTRACTED\_PATH*>/samples/xa/java/weblogic/teller location.

**a.** Update the application. yaml file available in the

<*OTMM\_BINARIES\_EXTRACTED\_PATH*>/samples/xa/java/weblogic/ teller/src/main/resources location. In this file, specify the endpoint URLs of the Helidon Teller Application along with the authentication details, if any.

```
helidonServiceEndpoint: http://
<HELIDON_APP_K8S_SERVICE_NAME>:<HELIDON_APP_K8S_SERVICE_PORT>/
<HELIDON_APP_CONTEXT_PATH>
weblogicServiceEndpoint: http://
<WEBLOGIC_APP_K8S_SERVICE_NAME>:<WEBLOGIC_APP_K8S_SERVICE_PORT>/
<WEBLOGIC_APP_CONTEXT_PATH>
Weblogic:
   BasicAuth:
   UserName: <wls username>
   Password: <wls password>
```
#### For example:

```
helidonServiceEndpoint: http://microtx-helidon.helidon-
ns.svc.cluster.local:8084/mtxhelidon
weblogicServiceEndpoint: http://wls-domain-cluster-cluster-1.wls-
domain-ns.svc.cluster.local:8001/mtxwls
Weblogic:
   BasicAuth:
   UserName: <wls username>
   Password: <wls password>
```

```
b. Update the tmm.properties file available in the
   <OTMM_BINARIES_EXTRACTED_PATH>/samples/xa/java/weblogic/
   teller/src/main/resources location.
```

```
### oracle.tmm.TcsUrl value refers to the MicroTx coordinator URL
oracle.tmm.TcsUrl = http(s)://
<OTMM_K8S_SERVICE_NAME>:<OTMM_SERVICE_PORT>/api/v1
oracle.tmm.TcsConnPoolSize = 15
```
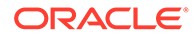

```
### oracle.tmm.CallbackUrl refers to the Helidon Teller 
Application call-back URL along with the context path
oracle.tmm.CallbackUrl = http://
<HELIDON_TELLER_APP_K8s_SERVICE_NAME>:<HELIDON_TELLER_APP_K8s_SER
VICE_NAME>/<HELIDON_TELLER_APP_CONTEXTPATH>
```
## Transaction Timeout Out value in milli seconds oracle.tmm.TransactionTimeout = 60000

oracle.tmm.PropagateTraceHeaders = false

#### For example:

```
oracle.tmm.TcsUrl = http://otmm-
tcs.otmm.svc.cluster.local:9000/api/v1
oracle.tmm.TcsConnPoolSize = 15
oracle.tmm.CallbackUrl = http://microtx-teller.heidon-
ns.svc.cluster.local:8087/mtxteller
oracle.tmm.TransactionTimeout = 60000
oracle.tmm.PropagateTraceHeaders = false
```
**c.** Go to the teller directory and create the Docker image:

cd <OTMM\_BINARIES\_EXTRACTED\_PATH>/samples/xa/java/weblogic/teller

docker build -t <IMAGE NAME>

**d.** Tag and upload the image to the container registry, and then refer the image in the Kubernetes pods. Use the following commands to tag and upload the image:

```
docker tag <IMAGE_NAME> <CONTAINER_REGISTRY>:<IMAGE_NAME>
```

```
docker push <CONTAINER_REGISTRY>:<IMAGE_NAME>
```
### Building and Deploying the Helidon Participant Application

To build and deploy the participant application:

**1.** Obtain the OTMM library from the <*OTMM\_BINARIES\_EXTRACTED\_PATH*>/lib/ java/ location and install it to the local Maven repository using the following command:

```
mvn install:install-file -Dfile=<OTMM_BINARIES_EXTRACTED_PATH>/lib/
java/TmmLib-22.3.2.jar -DpomFile=<OTMM_BINARIES_EXTRACTED_PATH>/lib/
java/TmmLib-22.3.2.pom
```
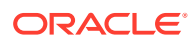

#### **Note:**

The following MVN dependency is used to refer to the installed OTMM library:

```
<dependency>
      <groupId>com.oracle.tmm.jta</groupId>
      <artifactId>TmmLib</artifactId>
      <version>22.3.2</version>
</dependency>
```
**2.** Create the Docker image for the Helidon Participant Application and deploy it in the Kubernetes cluster.

In the MicroTx binaries, the Helidon Participant Application samples are available in the <*OTMM\_BINARIES\_EXTRACTED\_PATH*>/samples/xa/java/weblogic/helidonapp location.

**a.** Update the application. yaml file available in the <*OTMM\_BINARIES\_EXTRACTED\_PATH*>/samples/xa/java/weblogic/ helidon-app/src/main/resources location. In this file, specify the database XA connection details of the Helidon Participant Application.

#### **Note:**

In this application.yaml file, the local data source, orcl, is referred in the application code. If you want to use a different data source, you should also change the name in the application code.

```
oracle:
  ucp:
     jdbc:
       PoolXADataSource:
         localOrcl:
           URL: jdbc:oracle:thin:@127.0.0.1:1521/orcl
           connectionFactoryClassName: 
oracle.jdbc.xa.client.OracleXADataSource
           user: <db-username>
           password: <db-password>
```
**b.** Update the tmm.properties file available in the <*OTMM\_BINARIES\_EXTRACTED\_PATH*>/samples/xa/java/weblogic/ helidon-app/src/main/resources location.

```
### oracle.tmm.TcsUrl value the MicroTx coordinator URL
oracle.tmm.TcsUrl = http(s):///<OTMM_K8S_SERVICE_NAME>:<OTMM_SERVICE_PORT>/api/v1
oracle.tmm.TcsConnPoolSize = 15
### oracle.tmm.CallbackUrl refers to the Helidon Teller Application 
call-back URL along with context path
oracle.tmm.CallbackUrl = http://
```
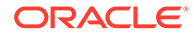

```
<HELIDON_PARTICIPANT_APP_K8s_SERVICE_NAME>:<HELIDON_PARTICIPANT_A
PP_K8s_SERVICE_PORT>/<HELIDON_PARTICIPANT_APP_CONTEXTPATH>
##RM Id
oracle.tmm.xa.<rmid> = HELIDON-TX-RM-ID-FOR-MICROTX-TESTS
```
#### For example:

```
oracle.tmm.TcsUrl = http://otmm-
tcs.otmm.svc.cluster.local:9000/api/v1
oracle.tmm.TcsConnPoolSize = 15
oracle.tmm.CallbackUrl = http://microtx-helidon.helidon-
ns.svc.cluster.local:8084/mtxhelidon
# Resource Manager(RM) Unique Id. Make sure to replace the id 
value with the RM used in the application
oracle.tmm.xa.rmid = HELIDON-TX-RM-ID-FOR-MICROTX-TESTS
```
**c.** Go to the Dockerfile location and create the Docker image:

```
cd <OTMM_BINARIES_EXTRACTED_PATH>/samples/xa/java/weblogic/
helidon-app
```
docker build -t <IMAGE NAME>

**d.** Tag and upload the image to the container registry, and then refer the image in the Kubernetes pods. Use the following commands to tag and upload the image:

docker tag <IMAGE\_NAME> <CONTAINER\_REGISTRY>:<IMAGE\_NAME>

docker push <CONTAINER\_REGISTRY>:<IMAGE\_NAME>

### Building and Deploying the MicroTx Application WAR File in the WebLogic Server Domain

To build an application WAR (Web Application Resource or Web Application ARchive) file for WebLogic Server and target the file to the WebLogic cluster or the Managed Server resources:

- **1.** Create the database resources (such as a database user, tables, views, and so on) required for the application.
- **2.** In WebLogic Server, create the required XA and non-XA JDBC data sources used by the current application.
- **3.** Create and deploy the data source for the JDBC TLog store (non-XA data source). See Using a JDBC Store in *Administering the WebLogic Persistent Store*. You will set the JTA Transaction Log Store attribute for this data source. Target the data source to the WebLogic cluster.
- **4.** Add the TmmLib library to the local Maven repository. This library is available in the <*OTMM\_BINARIES\_EXTRACTED\_PATH*>/lib/java/ location.

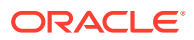

**5.** Install the OTMM library to the local Maven repository using the following command:

```
mvn install:install-file -Dfile=<OTMM_BINARIES_EXTRACTED_PATH>/lib/java/
TmmLib-22.3.2.jar -DpomFile=<OTMM_BINARIES_EXTRACTED_PATH>/lib/java/
weblogic/TmmLib-weblogic-22.3.2.pom
```

```
Note:
The following MVN dependency is used to refer to the installed OTMM library:
<dependency>
      <groupId>com.oracle.tmm.jta</groupId>
       <artifactId>TmmLib</artifactId>
      <version>22.3.2</version>
</dependency>
```
**6.** Build the application for WebLogic Server.

The sample WebLogic Server application is a JAX-RS based web application. This service participates in the transactions. Therefore, it is also called as an XA participant service. It provides the required business logic and uses Oracle database (RDBMS) as the resource manager.

The sample application is available in the <*OTMM\_BINARIES\_EXTRACTED\_PATH*>/ samples/xa/java/weblogic/weblogic-jaxrs-app location. You may use this sample as a reference when building your own applications.

**a.** Update the MicroTx TCS configuration file (tmm.properties available in the <*OTMM\_BINARIES\_EXTRACTED\_PATH*>/samples/xa/java/weblogic/ weblogic-jaxrs-app/src/main/resources location.

```
### oracle.tmm.TcsUrl value refer to OTMM Service URL
oracle.time.TcsUr1 = http(s):///<OTMM_K8S_SERVICE_NAME>:<OTMM_K8S_SERVICE_PORT>/api/v1
oracle.tmm.TcsConnPoolSize = 15
### oracle.tmm.CallbackUrl refers to weblogic application callback
URL along with context path
oracle.tmm.CallbackUrl = http://
<WEBLOGIC_APP_K8S_SERVICE_NAME>:<WEBLOGIC_APP_K8S_SERVICE_PORT>/
<WEBLOGIC_APP_CONTEXT_PATH> 
### WebLogic Name Space. This is mandatory for WebLogic Apps. We are 
using this to derive the WLS Managed Server Name to maintain Tx 
affinity
oracle.tmm.WeblogicNamespace = <WLS_DOMAIN_NAME_SPACE>
### Resource Manager(RM) Unique Id. Make sure to replace the id value 
with the RM used in the application
oracle.tmm.xa.<rmid> = DEPT-JPA-0DE1-453C-B872-291FDBF49CFF
oracle.tmm.UseApacheConnectorProvider=false
### oracle.tmm.WeblogicTxnSupport should be set to true for WebLogic 
MicroTx Applications
oracle.tmm.WeblogicTxnSupport = true
```
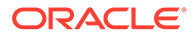

For example, the following sample of the tmm.properties file is used to work with the WebLogic cluster deployed in Kubernetes. Here, the MicroTx application is deployed in the WebLogic cluster and is accessed using the cluster URL 'http://wls-domain-cluster-cluster-1.wls-domainns.svc.cluster.local:8001/mtxwls/'. The WebLogic Server domain namespace used in this sample is wls-domain-ns.

oracle.tmm.TcsUrl = http://otmmtcs.otmm.svc.cluster.local:9000/api/v1 oracle.tmm.TcsConnPoolSize = 15 oracle.tmm.CallbackUrl = http://wls-domain-cluster-cluster-1.wlsdomain-ns.svc.cluster.local:8001/mtxwls oracle.tmm.WeblogicNamespace = wls-domain-ns # Resource Manager(RM) Unique Id. Make sure to replace the id value with the RM used in the application oracle.tmm.xa.Rmid = WLS-TX-RM-ID-FOR-MICROTX-TESTS oracle.tmm.UseApacheConnectorProvider=false oracle.tmm.WeblogicTxnSupport = true

**b.** Build the project using the following command:

mvn clean package -DskipTests=true

**c.** Deploy the generated WebLogic Server JAX-RS web application WAR file (which includes the MicroTx library) in the WebLogic cluster. If you are using the 'Model in Image' pattern, you will deploy the application using WDT. If you are using the 'Domain home on PV' pattern, you can use WLST or the WebLogic Server Administration Console to deploy the application.

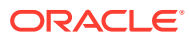

#### <span id="page-62-0"></span>**Note:**

If you want to work with your own JAX-RS application, ensure that you add the following pom dependency and the javax.ws.rs.core.Application subclass to your JAX-RS application. However, you need to use the WebLogic data source connection in your application.

This following dependency is referred from the local Maven repository. Therefore, you should add this artifactory to the local Maven repository before packaging the project.

```
<dependency>
    <groupId>com.oracle.tmm.jta</groupId>
    <artifactId>TmmLib</artifactId>
    <version>22.3.2</version>
</dependency>
```
Also, add the javax.ws.rs.core.Application subclass to scan all the resource classes annotated with @Provider and @Path. This subclass is required to register the MicroTx filter classes, callback resources, and connection factory classes.

The javax.ws.rs.core.Application subclass method 'getClasses()' or 'getSingletons()' return the relevant JAX-RS resources and providers. If empty sets are returned in both the getClasses() and getSingletons() methods, all the JAX-RS resource and provider classes that are found in the application are added to the JAX-RS application subclass.

```
package com.oracle.mtm.sample;
import javax.ws.rs.ApplicationPath;
import javax.ws.rs.core.Application;
@ApplicationPath("/")
public class WebLogicWebApp extends Application {
}
```
Deploying the Web Application in the WebLogic Cluster Using WebLogic Deploy Tooling

> The following example script is used to deploy the WebLogic Server JAX-RS web application WAR file in the WebLogic cluster using WDT:

```
appDeployments:
     Application:
         mtxwwls :
             SourcePath: wlsdeploy/applications/mtxwls.war
             Target: cluster-1
             ModuleType: war
```
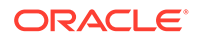

### <span id="page-63-0"></span>Deploying the MicroTx Coordinator Service

Before you deploy the MicroTx Coordinator Service, ensure that you have deployed the Istio service mesh in the Kubernetes cluster.

To deploy the MicroTx Coordinator Service:

**1.** Navigate to the OTMM helmcharts directory:

cd <*OTMM\_BINARIES\_EXTRACTED\_PATH*>/otmm/helmcharts/tmm

- **2.** Change the following properties in the values. yaml file.
	- tmmReplicaCount: By default, this value is set to 1. Change this count based on your requirement.
	- tmmImage: By default, this value is set to  $\tt{tmm}:22.3.x$ . You should use the URL of the OTMM image.
	- tmmExternalURL (in the tmmConfiguration section): Update the host and port details. The host value should be the public IP of Istio or the name of the host. The port value should be set to the SSL or non-SSL port associated with Istio.
	- xaCoordinator.enabled (in the tmmConfiguration section): Set this property to true for XA transactions.
	- storage.type (in the tmmConfiguration section): By default, the storage type is set to memory. Oracle recommends you to use db for HA.
	- Database connection details (in the tmmConfiguration section): Update these details if the storage type is set to db.
- **3.** Create the OTMM namespace and install the OTMM Helmchart using the following commands:

cd <*OTMM\_BINARIES\_EXTRACTED\_PATH*>/helmcharts kubectl create ns otmm kubectl label namespace otmm istio-injection=enabled helm install otmm --namespace otmm tmm --values ./tmm/values.yaml

A few samples of the values. yaml file:

A sample of the configuration values in the  $t_{\text{mmImage}}$  section of the file (you can refer the tmmImage image from [Oracle Container Registry](https://container-registry.oracle.com/) instead of storing and referring the image from the local container registry):

```
tmmImage:
  image: <Image_Registry>/tmm:22.3.x
   imagePullPolicy: Always
   imagePullSecret: regcred
```
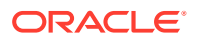

A sample of the configuration values for the tmmExternalURL, xaCoordinator, and storage.type properties in the tmmConfiguration section of file:

```
tmmConfiguration:
  tmmId: "TCS01"
  tmmAppName: otmm-tcs
  port: 9000
  tmmExternalURL:
    protocol: http
    host: x.x.x.x
     port: 80
  xaCoordinator:
     enabled: "true"
     txMaxTimeout: 600000
  lraCoordinator:
     enabled: "false"
  tccCoordinator:
     enabled: "false"
  storage:
     type: db
     db:
       connectionString: "tcps://<ORACLE_DB_HOST>:<ORACLE_DB_PORT>/
<ORACLE_DB_SERVICE>?retry_count=20&retry_delay=3"
       credentialSecretName: "walletsecret"
       connectionParams: ""
       walletConfigMap:
         configMapName: "db-wallet-cmap"
     completedTransactionTTL: 60
   # Sample configuration values for Retry settings
   #The maximum number of times the TMM (Transaction Coordinator) will 
retry an operation in case of certain failures
  maxRetryCount: 10
  #The minimum retry interval in milliseconds
  minRetryInterval: 1000
  #The maximum retry interval in milliseconds
  maxRetryInterval: 10000
   # Coordinator HTTP client timeout value in seconds. A Timeout of zero 
means no timeout. Max allowed value is 900 seconds
  httpClientTimeoutInSecs: 180
```
#### **Note:**

By default, the OTMM Coordinator Service's httpClientTimeoutInSecs value is set to 180 seconds. This timeout is considered when OTMM coordinator service communicates with the transaction participants to complete the transaction. This value is used along with the other retry settings parameters in  $v$ alues.  $v$ aml.

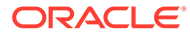

## <span id="page-65-0"></span>Troubleshooting Common Issues

Learn about the common issues you may encounter when setting up the integration between WebLogic Server and Helidon with MicroTx.

#### **Issue 1**

In the Helidon applications, the XA connections fail and report an error when the Application Context Path is defined by extending the javax.ws.rs.core.Application class provided by the JAX-RS implementation. Here is a sample of the error message:

```
2023.03.17 11:39:16 WARNING io.helidon.microprofile.server.JaxRsCdiExtension
!thread!: Internal server error java.lang.NullPointerException
         at 
oracle.tmm.jta.common.TrmConnectionFactory.getXAConn(TrmConnectionFactory.java:47
)
         at java.base/
jdk.internal.reflect.NativeMethodAccessorImpl.invoke0(Native Method)
         at java.base/
jdk.internal.reflect.NativeMethodAccessorImpl.invoke(NativeMethodAcc 
essorImpl.java:62)
. . . .
```
The following sample code shows the exception that is reported (after you create the Helidon Application/Context path by extending javax.ws.rs.core.Application):

```
package com.oracle.mtm.sample.resource;
import java.util.Set;
import javax.enterprise.context.ApplicationScoped;
import javax.ws.rs.ApplicationPath;
import javax.ws.rs.core.Application;
//Adding Application Context path by extending 
javax.ws.rs.core.Application
@ApplicationScoped
@ApplicationPath("/helidonapp")
public class HelidonApplication extends Application {
     @Override
    public Set<Class<?>> getClasses() {
         return Set.of(AccountsResource.class);
     }
}
```
#### **Solution:**

```
Create the Application/Context path by extending
org.glassfish.jersey.server.ResourceConfig, as shown below:
package com.oracle.mtm.sample.resource;
import java.util.Set;
```
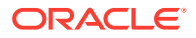

```
import javax.enterprise.context.ApplicationScoped;
import org.glassfish.jersey.server.ResourceConfig;
import javax.ws.rs.ApplicationPath; 
//Adding Application Context path by extending 
org.glassfish.jersey.server.ResourceConfig
@ApplicationPath("/helidonapp")
public class HelidonApplication extends ResourceConfig {
}
```
#### **Issue 2**

The Helidon Teller Application reports the transaction limit error. Here is a sample of the error message:

```
2023.04.10 06:03:05 INFO TMMLibDefaultLogger !thread!: begin response from TCS: 
transaction limit error. Reached total allowed transactions count of 4800. Please try 
after one hour
---4292023.04.10 06:03:05 WARNING io.helidon.microprofile.server.JaxRsCdiExtension !thread!: 
Internal server error
javax.transaction.SystemException: transaction limit error. Reached total allowed 
transactions count of 4800. Please try after one hour
         at oracle.tmm.jta.TrmUserTransaction.begin(TrmUserTransaction.java:183)
         at oracle.tmm.jta.TrmUserTransaction.begin(TrmUserTransaction.java:124)
         at 
oracle.tmm.jta.transactional.TrmTransactionalRequired.intercept(TrmTransactionalRequire
d.java:51). . . .
. . . .
```
#### **Solution:**

The MicroTx Free release 22.3.1 and earlier have restrictions on the number of transactions allowed per hour. Use MicroTx Free 22.3.2 and later to remove this restriction.

#### **Issue 3**

When the correct privileges are not granted in the database, Helidon and WebLogic Server report an error (XAER\_RMERR error) when trying to recover transactions. Here is a sample of the error message:

```
2023.05.02 11:47:09 SEVERE TMMLibDefaultLogger !thread!: RMID : <RMID> XA Exception: 
XAErr: -3 XAErrString: XAER_RMERR
javax.transaction.xa.XAException
         at oracle.jdbc.xa.OracleXAResource.recover(OracleXAResource.java:754)
         at oracle.tmm.jta.common.TrmXAResource.xaop(TrmXAResource.java:225)
. . . .
```
#### **Solution:**

Provide the following database privileges to the Helidon and WebLogic database users:

```
GRANT SELECT ON sys.dba pending transactions TO <DB USERNAME>;
GRANT SELECT ON sys.dba_2pc_pending TO <DB_USERNAME>;
GRANT EXECUTE ON sys.dbms xa TO <DB USERNAME>;
GRANT FORCE ANY TRANSACTION TO <DB_USERNAME>;
```
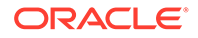